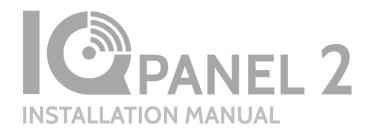

Qolsys IQ Panel 2 Software Version 2.0.6

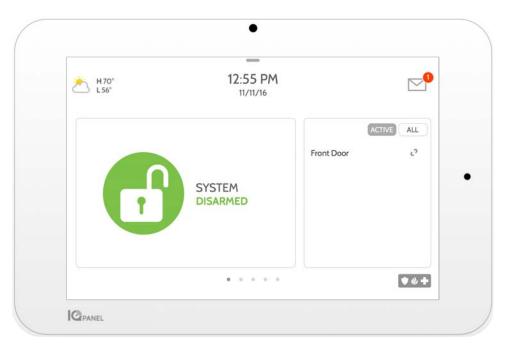

The Qolsys IQ Panel 2 is a 7" touchscreen built with an Android operating system, providing full security and smart home functionality in an easy to use interface.

#### INTRODUCTION

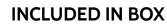

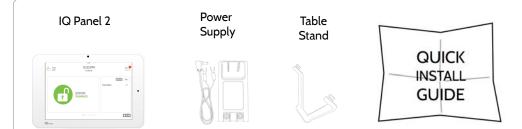

#### **ABOUT THIS GUIDE**

This document outlines the basic hardware specifications and software directions to install and customize the IQ Panel 2. Note that the information presented is not comprehensive, but is specifically dedicated to those menus, features, and systems accessible solely to those with the proper installation code. Features accessible to users and installers alike are outlined in the IQ Panel 2 User Guide. The information contained is confidential and proprietary, and is solely owned by Qolsys Inc. Any reproduction, modification or distribution without permission is strictly prohibited.

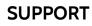

# **QUESTIONS?** Contact us at techsupport@qolsys.com

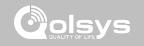

#### TABLE OF CONTENTS

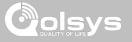

#### PANEL OVERVIEW

- 5- Exterior Front
- 6- Exterior Back
- 7-Interior

#### INSTALLING THE PANEL

9- Wall Mount Option 10- Table Stand Option 11- Wiring Diagram 12- Powering the Panel

#### USER INTERFACE

14- Home Screen Overview 15- Message Center 16- Settings Tray

#### PROGRAMMING

- 18- Settings 20- Advanced Settings 21-Installation 23- Installer/Dealer Settings 26- System Logs 27- Siren and Alarms 29- Security and Arming **31-** Camera Settings 32- Sound
- 34- Z-Wave Device List
- 35- Devices

#### SECURITY SENSORS

- 36- Security Sensors
- 37- Auto Learn Sensor
- 38- Add Sensor
- 39- Sensor Type
- 40- Sensor Name
- 42- Chime Type
- 43- Sensor Groups
- 57- Voice Prompts

#### WI-FI DEVICES

58- Wi-Fi Devices 60- Access Point Settings 61- AP Connected Devices 62- IQ Remote Devices

#### Z-WAVE DEVICES

- 63- Z-Wave Devices 64- Add Device
- 65- Clear Device
- 66- Delete Failed Device 67- Remove All Devices
- 68- Z-Wave Settings
- 70- Network Wide Inclusion
- 71- Association

#### BLUETOOTH DEVICES

72- Bluetooth Devices

- 73- Add Device
- 74- Edit Device
- 75- Delete Device
- 76- Remove All Devices
- 77- Settings

#### SYSTEM TESTS

- 79- System Tests 81- Wi-Fi Test 82- Sensor Test 83- Cellular Test 84- Image Sensor Config
- 85- Z-Wave Test
- 86- Rediscover Network
- 87- Neighbor Info
- 88- Counters
- 90- Z-Wave Diagnostics
- 91- Wi-Fi Devices Test
- 92- Panel Glass Break Test
- 95- Dual Path Test
- 96- Daughter Cards Test
- 97- Panel Test
- 98- Advanced Sensor Test

#### CUSTOMIZATION

101- User Management 102- Dealer Contact 103- Connecting to Wi-Fi

- 104-Weather 105- Photo Frame
- 108- Load Images from SD Card
- 109- Load Help Videos

#### MAINTENANCE

- 111- Upgrade Software
- 112- Upgrade Software Using Wi-Fi
- 113- Software Update Via SD Card
- 114- Automatic Software Updates
- 115- Battery Replacement

#### TROUBLESHOOTING

- 117- About
- 120- Power Down
- 121- Panel Reboot
- 122- Hard Reboot
- 123- Panel Test Troubleshooting
- 125- Cannot Load Help Videos

#### LEGAL

126- Important Information

#### SPECIFICATIONS 129- Specifications

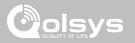

# PANEL OVERVIEW

Warning: This Product should be installed in accordance with the National Fire Alarm Code, ANSI/NFPA 72, (National Fire Protection Association, Batterymarch Park,Quincy, MA 02269). Printed information describing proper installation, operation, testing, maintenance, evacuation planning, and repair service is to be provided with this Product. In Canada the product shall be installed in accordance with the Standard for the Installation of Residential Fire Warning Systems, CAN/ULC-S540.

Warning: For Canadian installations this Product and all sensors associated with it (collectively, the "System") should be tested once a week. The test shall be performed also with primary DC power de-energized. For recommended smoke detectors maintenance instructions refer to user manual associated with compatible Qolsys model QS5110-P840 smoke detector.

PANEL OVERVIEW

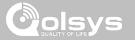

#### **EXTERIOR FRONT**

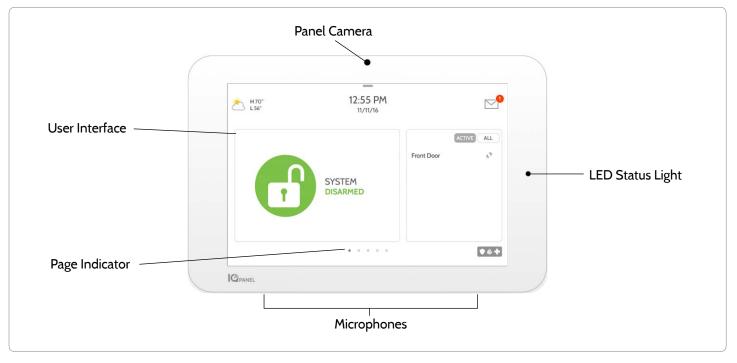

PANEL OVERVIEW

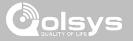

#### **EXTERIOR BACK**

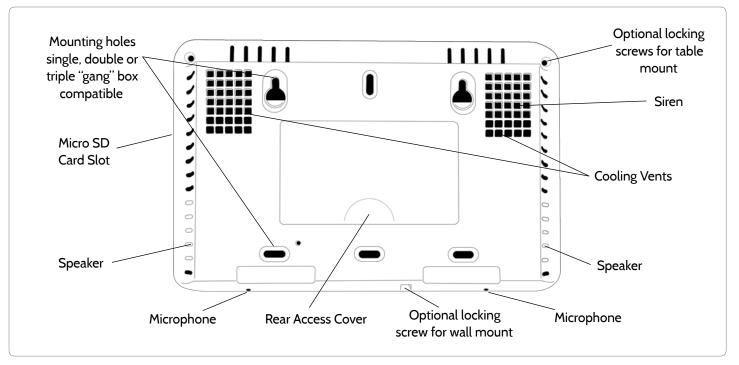

QOLSYS CONFIDENTIAL AND PROPRIETARY PAGE 6 OF 131 PANEL OVERVIEW

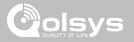

#### INTERIOR

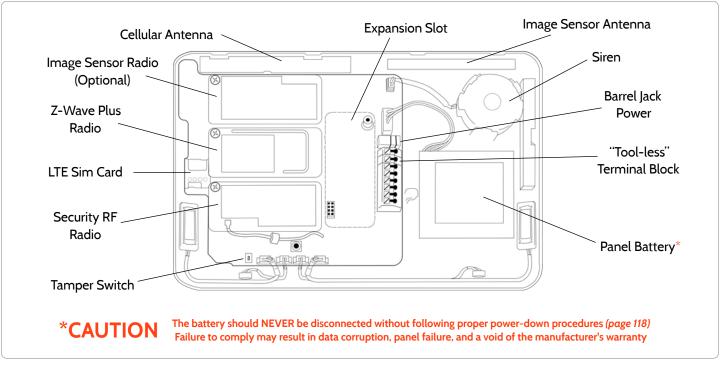

QOLSYS CONFIDENTIAL AND PROPRIETARY PAGE 7 OF 131

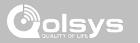

# INSTALLING THE PANEL

QOLSYS CONFIDENTIAL AND PROPRIETARY PAGE 9 OF 131

#### **INSTALLING THE PANEL**

#### WALL MOUNT OPTION

Insert your thumb or finger under the opening on the back cover and firmly pull up to remove. This cover is not needed for wall mount.

Press tabs on the bottom of the panel and pull apart to remove the back plate.

Mount to the wall using appropriate hardware ensuring it's level. 1. Hang the front of the panel with the hanging strap on the back plate as shown above.

11111

....

2. Make a small hole in the wall through the bottom right mounting hole and feed the white RF antenna into the wall.

IMPORTANT: Not properly routing the RF antenna in the wall will greatly reduce RF sensor range. Connect your 5.0 - 5.5v DC Power supply to the barrel jack or to the (+/Red) and (-/Black) terminals if using a custom length wire.

1. At a 60° - 90° angle seat the top of the panel on the top 4 tabs of the back plate. Ensure the tabs line up with the grooves on the panel.

2. Swing the panel downwards to close while feeding the antenna and power wire in the wall.

If there is a gap on the top because the panel did not completely close, firmly pinch at all 4 tab locations to ensure proper closure. You will hear a "pop" or "snap" sound when pinched.

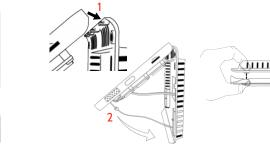

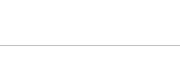

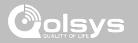

#### QOLSYS CONFIDENTIAL AND PROPRIETARY PAGE 10 OF 131

# INSTALLING THE PANEL

#### TABLE STAND OPTION

Insert your thumb or finger under the opening on the back cover and firmly pull up to remove.

#### 1. With the included power supply and cable, plug the barrel connector into the jack next to the terminals as shown above.

- 2. Route the cable under the hook next to the battery.
- 3. Route the cable through the strain relief opening.

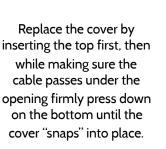

/////

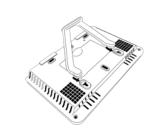

Insert table stand dowels into the 2 upper keyholes.

Slide the stand firmly upwards until you hear a "click" from each side.

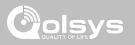

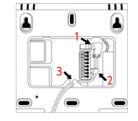

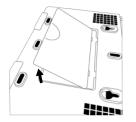

#### INSTALLING THE PANEL

#### WIRING DIAGRAM

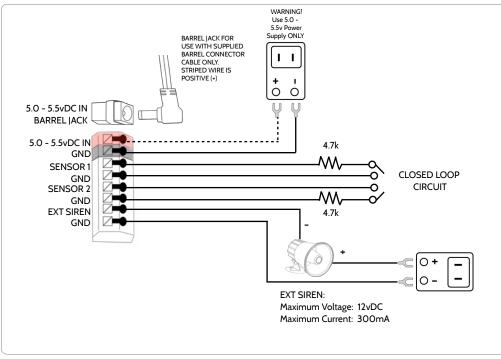

# NOTES

olsys

| IMPORTANT IF USING CUSTOM<br>LENGTH WIRE: Use 18AWG wire<br>no longer than 25ft to ensure<br>sufficient power is received at the<br>panel. |
|----------------------------------------------------------------------------------------------------|
| NOTE: Inputs are used only for Burglary applications.                                                                                      |
| NOTE: Use only UL/ cUL listed<br>external siren in UL/cUL listed<br>installations. Rating:12vDC/<br>300mA                                  |
|                                                                                                    |

QOLSYS CONFIDENTIAL AND PROPRIETARY PAGE 12 OF 131

# INSTALLING THE PANEL

**POWERING THE PANEL** 

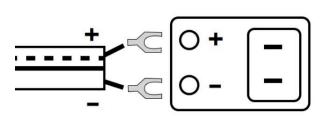

Connect power supply. WARNING! Use 5.0 - 5.5v Power Supply ONLY

If using the provided cable, the "striped" wire is (+)

IMPORTANT IF USING CUSTOM LENGTH WIRE: Use 18AWG wire no longer than 25ft to ensure sufficient power is received at the panel. Press and hold the power button on the right side of the panel for 3 seconds to power up.

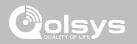

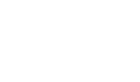

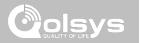

# USER INTERFACE

#### USER INTERFACE

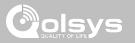

#### HOME SCREEN OVERVIEW

The home screen is divided into three sections. The header shows the date & time, today's weather, message center and the Settings tray. The Primary interface shows arming options and sensor status. The footer shows panic options and additional pages.

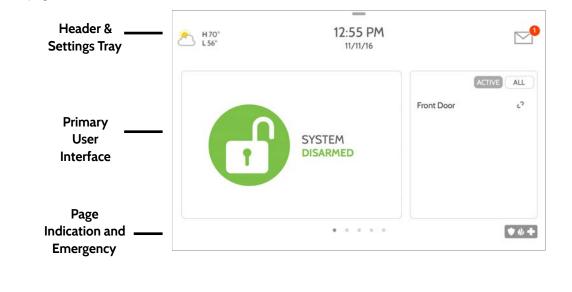

QOLSYS CONFIDENTIAL AND PROPRIETARY PAGE 14 OF 131

## ALESSAGES/ALERTS/ALARMS This is where you will find messages from the Security Provider, Alerts and Alarm Notifications. QOLSYS CONFIDENTIAL AND PROPRIETARY PAGE 15 OF 131

#### **MESSAGE CENTER**

 video tutorials and FAQ's

 Image: H77° L45°

 CONTACT US

 This is where you will find the Security Provider's Contact Information

 VIDEO TUTORIALS

 This is where you will find Video Tutorials to help with common questions

 MESSAGES/ALERTS/ALARMS

 This is where you will find messages from the Security Provider, Panel Alerts and Alarm Notifications.

The header contains the pull down settings tray, the weather icon, time/date and a message icon in the upper right portion of the screen where you will find Security Provider messages and contact info, alerts,

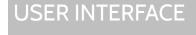

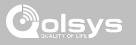

#### QOLSYS CONFIDENTIAL AND PROPRIETARY PAGE 16 OF 131

**ESPAÑOL** 

• \* +

CLEAN

SCREEN

# To access the Settings tray swipe down on the bar at the top of the screen. The Settings tray has quick access to system, battery, wi-fi, bluetooth & cellular status as well as volume control, brightness and other quick settings.

PHOTO

. . . .

#### SETTINGS TRAY

## USER INTERFACE

SETTINGS

MESSAGES

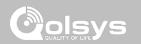

Swipe down for access

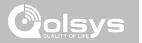

#### SETTINGS

Display

SD Card

Status

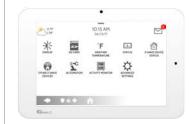

Setting

Weather Temperature

Z-Wave Device Status

Other 7-Wave Devices

The Settings page allows quick access to various simple features & settings that do not require the protection of a Dealer, Installer or Master code to be changed.

Description

Mount, unmount and manage SD Cards that are installed in a panel

View the "Current Status" of security sensors: Zone #, Name, Status

View the "Current Status" of Z-Wave devices: Name, Type, Status (Normal,

Failure), and Battery. Also view "Alerts" and "History" for Z-Wave globally

of the main user interface (Lights, Locks, Thermostats & Garage Doors)

view "Alarms" and "History" for security sensors globally

Adjust brightness, font size & 12/24 hour time

Toggle between Farenheight and Celcius

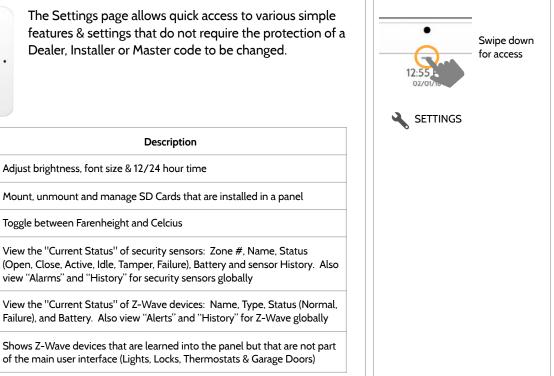

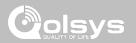

SETTINGS

| Setting           | Description                                                                                                    | •                   |                          |
|-------------------|----------------------------------------------------------------------------------------------------|---------------------|--------------------------|
|                   | Add, Edit or mange local lighting automation rules. These rules are separate from any cloud based rules that may be set through Alarm.com. Examples of possible rules are as follows:                                                                                                    | 12:55 :<br>02/01/15 | Swipe down<br>for access |
| Automation        | <ul> <li>Night: Turns light on at 7pm and off at 6am</li> <li>Evening: Turns light on at 7pm and off at 11pm</li> <li>Front Door: Turns light on for 15mins when Front Door opens (must have a sensor with the default quick name "Front Door" added in the panel)</li> <li>Doorbell: Turns light on only after 7pm for 15 min. when Doorbell is activated (must have a sensor with the default quick name "Doorbell" added in the panel)</li> </ul> | SETTINGS            |                          |
| Activity Monitor  | Activity Monitor allows access to disarm sensors that are programmed as 24 hours zones, such as Sensor Groups 8, 9 & 25. A valid Master, User or Guest code is required to control 24 hour activity sensors. 2 options are provided:                                                                                                    |                     |                          |
|                   | <ul> <li>Quick Access: 300 second temporary access</li> <li>Deactivate: Disarms 24 hour sensors until they are re-activated manually</li> </ul>                                                                                                    |                     |                          |
| Advanced Settings | Access advanced settings & programming. A valid Dealer (default 2222),<br>Installer (default 1111) or Master Code (default 1234) is required                                                                                                    |                     |                          |

#### QOLSYS CONFIDENTIAL AND PROPRIETARY PAGE 19 OF 131

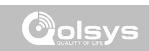

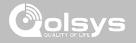

#### **ADVANCED SETTINGS**

#### **FIND IT**

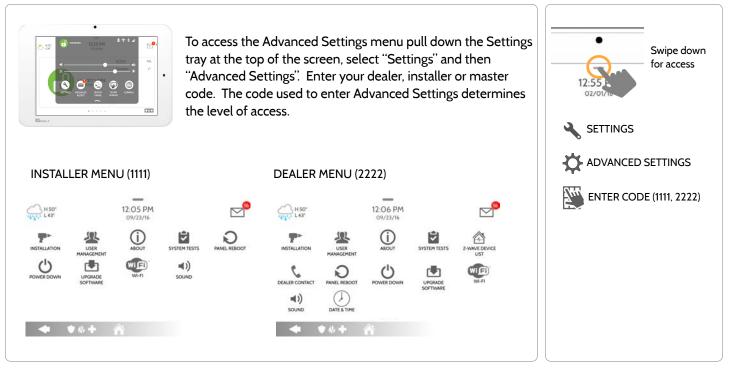

QOLSYS CONFIDENTIAL AND PROPRIETARY PAGE 20 OF 131

#### INSTALLATION

If Dealer Contact info is not previously filled out or pushed from Alarm.com, a pop up is generated when accessing the "Installation" icon, requiring that dealer contact information to be entered. This information is used to populate the "Contact Us" tab in the Message Center. *Note: Company Name and Company Phone Number are required and must be filled out to continue with panel programming.* 

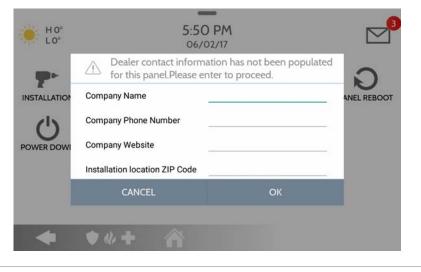

## FIND IT

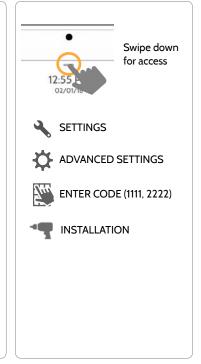

#### QOLSYS CONFIDENTIAL AND PROPRIETARY PAGE 21 OF 131

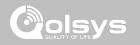

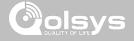

INSTALLATION

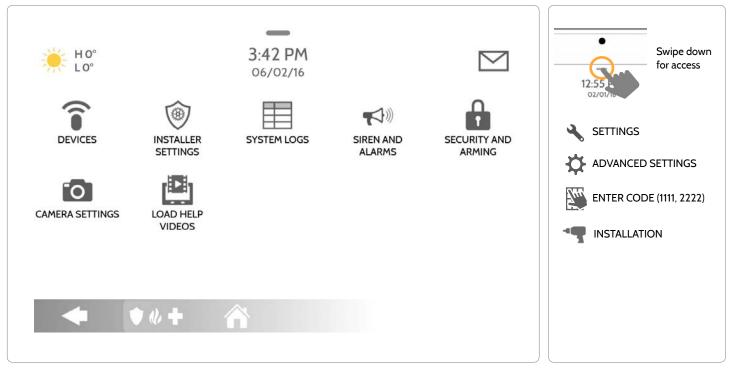

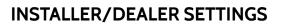

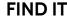

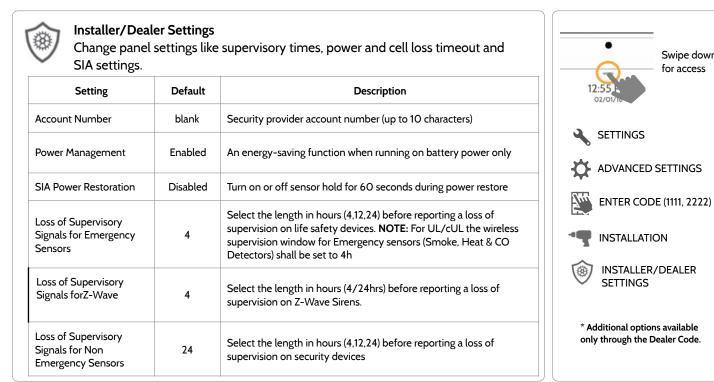

**FIND IT** 

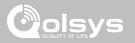

Swipe down

for access

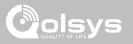

#### **INSTALLER/DEALER SETTINGS**

| Setting                                                                                                    | Default         | Description                                                                                                    |
|----------------------------------------------------------------------------------------------------|-----------------|----------------------------------------------------------------------------------------------------|
| Loss of Cell Signal Timeout                                                                                                    | 30              | Select the length in minutes (10-120) before reporting a loss in cellular signal                                                                                                    |
| Communication Test                                                                                                    | Monthly         | Choose Never, Weekly or Monthly when enabling the automated communication test                                                                                                    |
| SIA Limits<br>Note: for UL/cUL set entry delay to 45 sec.<br>and for UL set exit delay to max 120 sec.<br>and for cUL set exit delay to 60 sec. | Enabled         | <ul> <li>When enabled, the range for entry and exit delays is as follows:</li> <li>-Entry delay: 30-240 seconds, Exit Delay: 45-254 seconds</li> <li>When disabled, the range for entry and exit delays are as follows:</li> <li>-Entry delay: 5 to 240 seconds, Exit delay: 5 to 254 seconds</li> <li>When enabled the range for Dialer Delay is: 15 to 45 seconds</li> <li>When disabled the range for Dialer Delay is: 0 to 254 seconds</li> </ul> |
| Languages                                                                                                    | English         | Set the panel's primary language to English(USA), French(Canada), Spanish(Latin America)                                                                                                    |
| Favorite Languages                                                                                                    | English/Spanish | Set the Panel's language toggle to your favorite 2 languages using French, English or Spanish                                                                                                    |
| IQ2 Panel                                                                                                    | greyed out      | Currently unavailable. Reserved for future use                                                                                                    |
| Jam Detection*                                                                                                    | Disabled        | When enabled the system can detect when an unusual amount of RF signals are being transmitted leading to a potential panel malfunction. This will report to the central station and handled accordingly                                                                                                    |

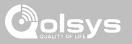

#### **INSTALLER/DEALER SETTINGS**

| Setting                                                     | Default                                                                         | Description                                                                                                    |
|-------------------------------------------------------------|---------------------------------------------------------------------------------|----------------------------------------------------------------------------------------------------|
| Jam Detection Local Alarm*<br>Note: Not evaluated by UL/cUL | Disabled                                                                        | When enabled the system will sound a local alarm. "Jam Detection" must be active for this to function properly                                                                       |
| RF Jam Sensitvity Level*                                    | Normal                                                                          | Choose between HIGH and NORMAL sensitivity levels                                                                                                    |
| Open/Close Reports Allowed For<br>Auto Learn                | Enabled                                                                         | Rather than sending a tamper to auto learn a sensor, enabling this will allow an open/<br>close of the sensor to trigger auto learn                                                  |
| Panel Glass Break Detector                                  | Disabled                                                                        | Creates an independent zone that leverages the panel's built-in microphones to act as a glass break detector. This will fall into the zone order at the time you enable this feature |
| Delete All Sensors                                          | Deletes all securi                                                              | ty sensors and Bluetooth devices programmed in the panel                                                                                                    |
| Delete All Z-Wave Devices                                   | Deletes all Z-Way                                                               | e devices programmed in the panel. This does not clear the device                                                                                                    |
| Master Reset*                                               | Restores panel to factory settings and erases all content                       |                                                                                                    |
| Reset Panel With Last Back-up<br>Image*                     | Restores the panel to factory settings using the last known good software image |                                                                                                    |

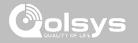

#### SYSTEM LOGS

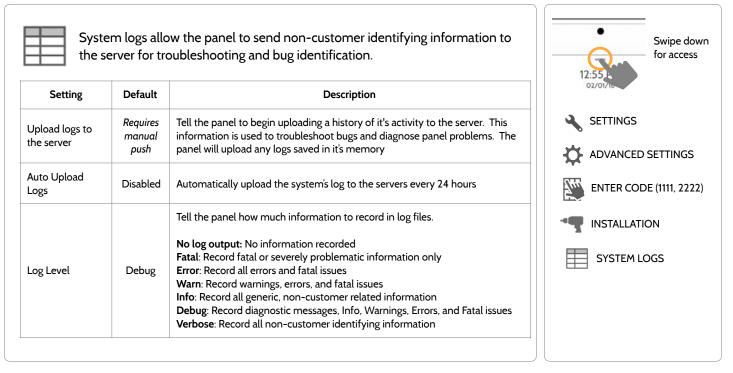

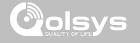

#### SIREN AND ALARMS

| Siren and A<br>Change sire      |                  | settings for certain types of alarm events.                                                                                                    | Swipe down<br>for access                                 |
|---------------------------------|------------------|----------------------------------------------------------------------------------------------------|----------------------------------------------------------|
| Setting                         | Default          | Description                                                                                                    | 12:55                                                    |
| Disable Siren                   | All Sirens<br>On | All Sirens Off: This will disable the siren for all alarm types<br>including any paired or hardwired external sirens<br>All Sirens On: This is the default setting which enables the siren<br>for all alarms<br>Installer/Test Mode: This disables the siren for all alarm types<br>including any paired or hardwired external sirens for 30 mins then<br>all sirens are re-enabled | SETTINGS<br>ADVANCED SETTINGS<br>ENTER CODE (1111, 2222) |
| Siren Annunciation              | Disabled         | Panel siren pauses periodically to announce which locations have triggered the alarm.<br>UL Note: for UL/cUL this feature is not allowed for Fire, CO, Burglar Alarm                                                                                                    | INSTALLATION                                             |
| Fire Verification               | Disabled         | When enabled, panel requires two fire events from smoke detector (one detector twice or two detectors once each)                                                                                                    | SIREN AND ALARMS                                         |
| Severe Weather Siren<br>Warning | Enabled          | When enabled, siren will sound when the panel receives a severe weather alert. When disabled, panel will use severe weather chime                                                                                                    |                                                          |

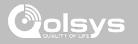

#### SIREN AND ALARMS

| Setting                                         | Default  | Description                                                                                                    |  |
|-------------------------------------------------|----------|----------------------------------------------------------------------------------------------------|--|
| Dialer Delay                                    | :30      | Amount of time (in seconds) before panel will attempt call to central station after an alarr<br>event is triggered<br>When SIA Limits enabled: :15 to :45 seconds<br>When SIA Limits disabled: :0 to :254 seconds |  |
| Siren Timeout                                   | 4 min    | Determine how long before siren stops sounding during an alarm event (4 minutes to 8 minutes). For UL/cUL the minimum bell time out shall be set to 5min.                                                         |  |
| Nater/Freeze Siren                              | Disabled | When enabled, siren will sound when a water or freeze detector is triggered. When disabled, the panel emits a "water" tone                                                                                        |  |
| Police Panic                                    | Enabled  | Allows Police Panic to be enabled or disabled                                                                                                    |  |
| Fire Panic                                      | Enabled  | Allows Fire Panic to be enabled or disabled                                                                                                    |  |
| Auxiliary Panic                                 | Enabled  | Allows Auxiliary Panic to be enabled or disabled                                                                                                    |  |
| Allow Master Code To Access Siren<br>and Alarms | Disabled | Allow the master code to access these features and settings. Note: not allowed for UL/cUL.                                                                                                    |  |

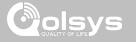

#### SECURITY AND ARMING

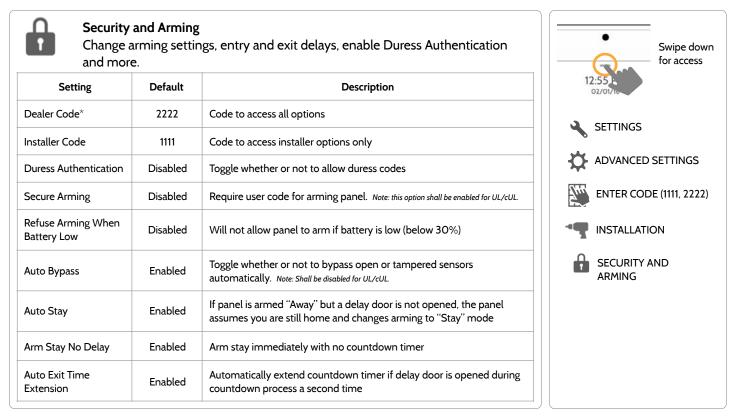

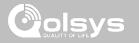

#### SECURITY AND ARMING

| Setting                                            | Default  | Description                                                                                                    |
|----------------------------------------------------|----------|----------------------------------------------------------------------------------------------------|
| Keyfob Instant Arming                              | Enabled  | When enabled, turns off exit delay if keyfob is used to arm the system                                                                                                    |
| Keyfob Alarm Disarm                                | Disabled | When enabled this will Allow a keyfob to disarm alarm events, except panics originating from the same key fob                                                                                                    |
| Keyfob Disarming                                   | Enabled  | When Disabled, a Keyfob will not be able to disarm the panel                                                                                                    |
| Allow Master Code to Access<br>Security and Arming | Disabled | Allow the master code to access these features and settings. Note: this option shall be disabled for UL/cUL.                                                                                                    |
| Normal Entry Delay                                 | 30 Secs  | How much time users have to enter their code after opening a door (30-240secs). With SIA limits disabled the minimum time can be set to 5 secs                                                                            |
| Normal Exit Delay                                  | 60 Secs  | How much time users have to exit the location before the panel arms itself (30-254secs). With SIA limits disabled the minimum time can be set to 5 secs. Door/Window group 10 follows the "Normal Exit Delay"             |
| Long Entry Delay                                   | 100 Secs | A second separate entry delay that can be used on a sensor needing more time when tripped (45-240secs). With SIA limits disabled the minimum time can be set to 5 secs                                                    |
| Long Exit Delay                                    | 120 Secs | A second separate exit delay that can be used on a sensor needing more time when tripped (45-254secs). With SIA limits disabled the minimum time can be set to 5 secs. Door/Window group 12 follows the "Long Exit Delay" |

PAGE 31 OF 131

# PROGRAMMING

#### CAMERA SETTINGS

Setting

Secure Delete Images

Disarm Photos

Alarm Videos

Settings Photos

Allow Master Code to

Access Image Settings

#### С

Default

Enabled

Enabled

Disabled

Disabled

Disabled

code to either view or delete.

Allow the master code to access these features and settings **QOLSYS CONFIDENTIAL AND PROPRIETARY** 

Description

When enabled, a code is required to delete disarm and image sensor

When enabled, the built-in camera will take a single photograph when

When an alarm is triggered the panel will record a video clip for 4 mins

Whenever Advanced Settings are accessed the panel will take and

a user disarms the panel. When disabled, the panel will not capture

| Camera Settings |  |
|-----------------|--|

photos

images upon disarm

store a photo

from it's built in 5mp panel camera

Enable/Disable Disarm photos and Alarm photos. Secure images requiring a

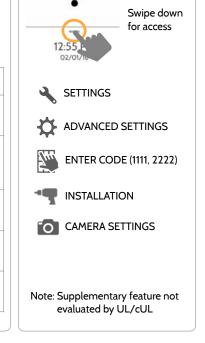

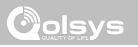

#### **QOLSYS CONFIDENTIAL AND PROPRIETARY** PAGE 32 OF 131

| SOUND       |                                                                                                   |  |  |
|-------------|---------------------------------------------------------------------------------------------------|--|--|
| <b>◄</b> )) | <b>Sound</b><br>Customize panel sounds. Enable/Disable voices, chimes, trouble beeps and<br>more. |  |  |

| Setting              | Description                                                                                                    |
|----------------------|----------------------------------------------------------------------------------------------------|
| Volume               | Controls the panel's voice volume, beeps and chime volume and the media volume through individual sliders                                                                                                    |
| Edit Chimes          | Allows you to select from various chimes for each individual device                                                                                                    |
| Voice Settings       | Indicates whether the panel should "speak." Sensors, Panel messages, Activity Monitoring<br>Sensors, and Z-Wave device actions can all be toggled independently. (unchecking a box<br>disables the individual feature, unchecking the primary box disables all) |
| Chime Settings       | Indicates whether the panel should emit tones/beeps. Sensors, Panel and Activity<br>Monitoring Sensors can all be toggled independently. (unchecking box disables feature)                                                                                      |
| All Trouble<br>Beeps | Toggles all sensor and panel trouble beeps on or off. By default all trouble beeps are disabled                                                                                                    |

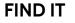

02/0

SETTINGS

ADVANCED SETTINGS

ENTER CODE (1111, 2222)

2

₿.

Juu .

SOUND

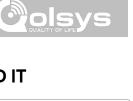

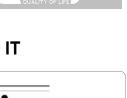

Swipe down for access

## PROGRAMMING

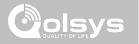

#### SOUND

| Setting                             | Description                                                                                                    |
|-------------------------------------|----------------------------------------------------------------------------------------------------|
| Sensor Low Battery                  | Panel sounds when a sensor battery is low. Chime type and frequency are set below. By default these sounds are disabled |
| Sensor Tamper Beeps                 | Panel sounds when a sensor is tampered. Chime type and frequency are set below. By default these sounds are disabled    |
| Panel Tamper Beeps                  | Panel sounds when tampered or opened. Chime type and frequency are set below. By default these sounds are disabled      |
| Edit Trouble Beep<br>Chimes         | Select the chime type for Sensor Low Battery, Sensor Tamper, and Panel Tamper                                           |
| Trouble Beeps<br>Timeout            | Determines the amount of time between each trouble beep. Length can be set between 3-60 mins. (default is 30 mins)      |
| Fire Safety Device<br>Trouble Beeps | Panel will sound a trouble alert if a fire safety device is tampered, failed or has a low battery                       |
| Touch Sounds                        | When touching an option the screen will make a sound. This is enabled by default                                        |

QOLSYS CONFIDENTIAL AND PROPRIETARY PAGE 33 OF 131

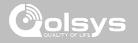

#### **Z-WAVE DEVICE LIST\***

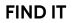

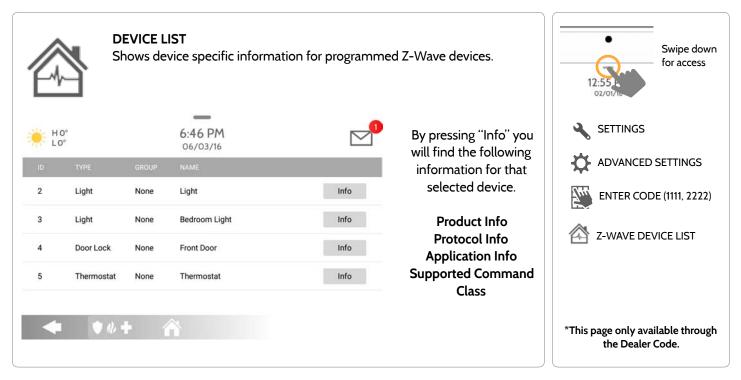

# 

#### DEVICES

**FIND IT** 

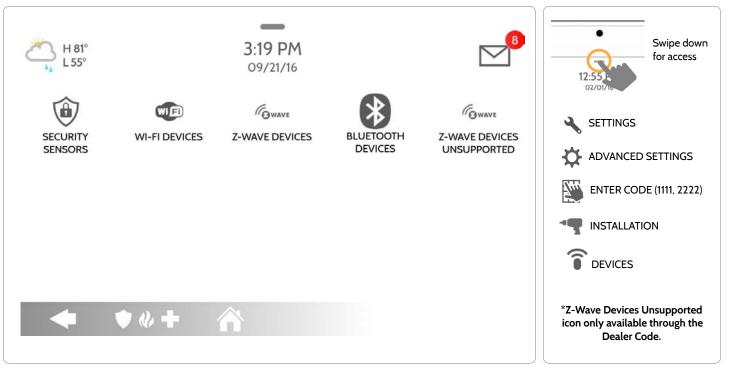

QOLSYS CONFIDENTIAL AND PROPRIETARY PAGE 35 OF 131

#### DEVICES

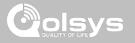

#### SECURITY SENSORS

information

Add Sensor

Edit Sensor

the alarm system control unit.

**FIND IT** 

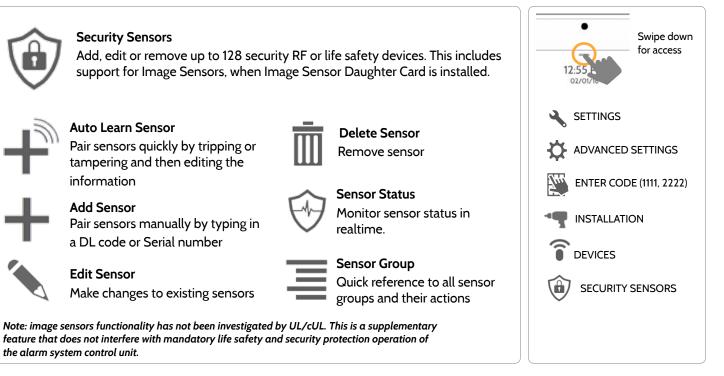

**QOLSYS CONFIDENTIAL AND PROPRIETARY** PAGE 36 OF 131

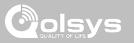

# **AUTO LEARN SENSOR**

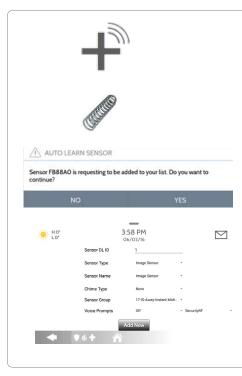

1. Select "Auto Learn Sensor"

2. Open and close or tamper a sensor to enroll. Image sensors have a 2 min enrolling window. For contacts **HARDWIRED** into "Sensor 1 or 2" on the back of the panel, simply open the contact.

3. Panel will chime and display the sensor's DL code, or HW1/HW2 for hardwired contacts. Select OK to confirm.

4. Configure sensor group, name, chime etc.. with smart filtering drop down lists.

5. Select "Add New" to complete and move to the next sensor.

**NOTE:** The hardwire inputs on the panel can only be programmed as a Door/Window, Motion or Glass Break "Sensor Type".

When enrolling an "S-Line" sensor, the panel will auto detect that it's encrypted and change the "Security RF" field to S-Line.

QOLSYS CONFIDENTIAL AND PROPRIETARY PAGE 37 OF 131

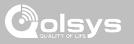

## **ADD SENSOR**

| Intion                 |                                | <ol> <li>2. Tap the field marked "Sensor DL ID" to open the keyboard. Enter the six digit DL code on the back of the device and touch "Done"</li> <li>3. Choose Sensor Type from list</li> <li>4. Choose Sensor News from the list or create a "Custom News"</li> </ol> |
|------------------------|--------------------------------|----------------------------------------------------------------------------------------------------|
| lotion                 | _                              | <i>n</i>                                                                                                    |
| otion                  |                                | 4. Channes Concer Nerro from the list or events of "Custom Nerro"                                                                                                    |
|                        | *                              | <ol><li>Choose Sensor Name from the list or create a "Custom Name"<br/>using the built in keyboard with Custom Text to Speech.</li></ol>                                                                                                    |
| amily Room             | *                              |                                                                                                    |
| one                    | ÷                              | 5. Choose C <b>hime Type</b> from list                                                                                                    |
| 7-IS-Away-Instant Moti | -                              | 6. Indicate Sensor Group from list                                                                                                    |
| ff                     | <ul> <li>SecurityRF</li> </ul> | 7. Indicate whether you want Voice Prompts on or off                                                                                                    |
| o<br>fi                | -IS-Away-Instant Moti          | ne •<br>-IS-Away-Instant Moti •<br>f • SecurityRF                                                                                                    |

8. Click "Add New" to save the information and complete the process.

QOLSYS CONFIDENTIAL AND PROPRIETARY PAGE 38 OF 131

QOLSYS CONFIDENTIAL AND PROPRIETARY PAGE 39 OF 131

# SENSOR TYPE

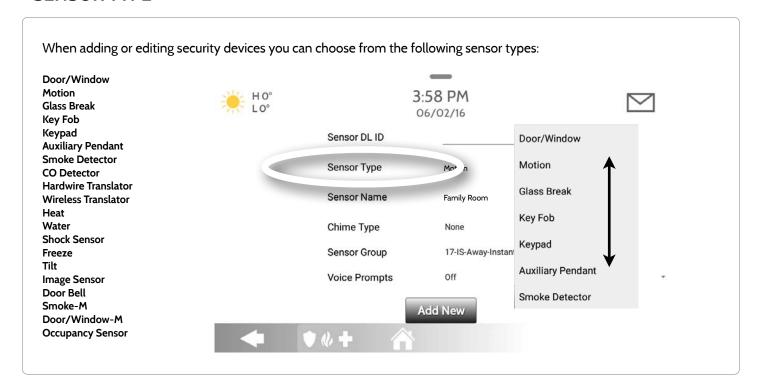

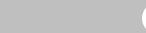

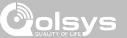

# SECURITY SENSORS

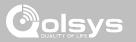

## SENSOR NAME

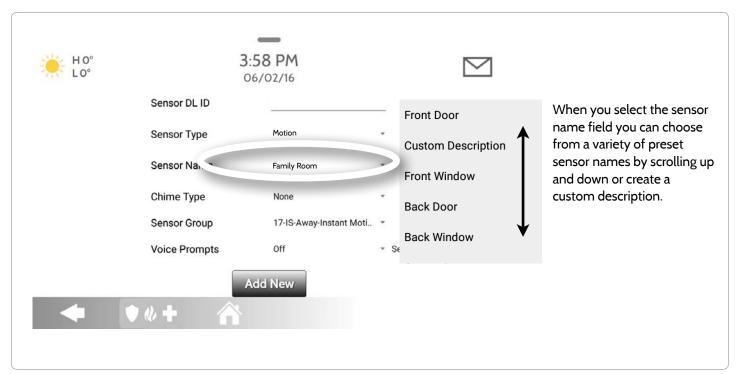

QOLSYS CONFIDENTIAL AND PROPRIETARY PAGE 40 OF 131

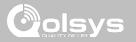

## SENSOR NAME: CUSTOM DESCRIPTION

When you select "Custom Description" as your sensor name the android keyboard will appear. Type in the desired name (up to 24 characters, alphanumeric only, no special characters) and click "Done." The name will appear in the field next to "Sensor Name."

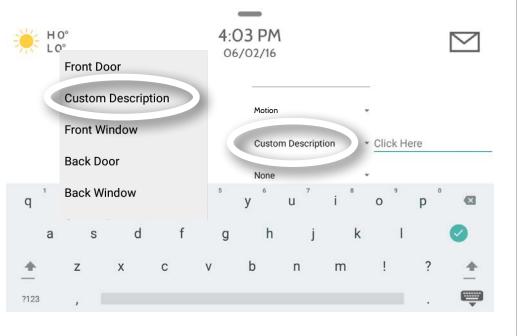

QOLSYS CONFIDENTIAL AND PROPRIETARY PAGE 410F 131

# CHIME TYPE

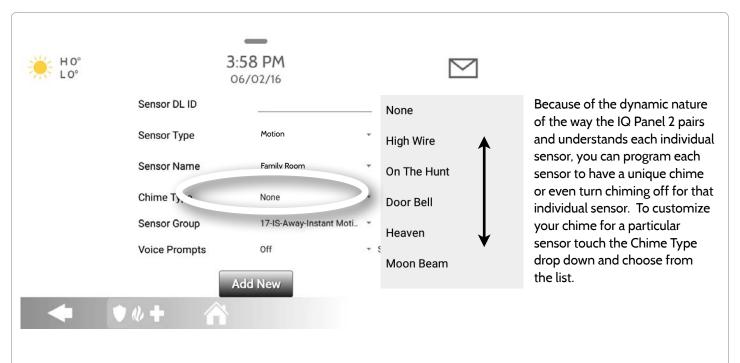

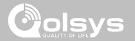

QOLSYS CONFIDENTIAL AND PROPRIETARY PAGE 43 OF 131

# SECURITY SENSORS

# SENSOR GROUP

|                                                                  |                                   | -            | _                       |                                |           |
|------------------------------------------------------------------|-----------------------------------|--------------|-------------------------|--------------------------------|-----------|
| Sensor groups will change the                                    | 10-Entry-Exit-Normal Delay        | 3:58         | 3 PM                    |                                | $\square$ |
| behavior of the sensor. These are tied directly to your sensor   | 12-Entry-Exit-Long Delay          | nsor DL ID   | 02/16                   |                                |           |
| type, therefore displaying only                                  | 13-Instant Perimeter D/W          |              | P <sup>20</sup>         |                                |           |
| what's relevant.                                                 | 14-Instant Interior Door          | nsor Type    | Motion                  | ¥                              |           |
| Touch the "Sensor Group" drop                                    | 16-Away Instant - Follower Delay  | nsor Name    | Family Room             | ¥                              |           |
| down to change.                                                  | 25-Local Safety Sensor            | ime Type     | None                    | ¥                              |           |
| A full list of Courses and                                       | 8-Reporting Safety Sensor         | insor Group  | 17-IS-Away-Instant Moti | •                              |           |
| A full list of Sensor Groups and descriptions can be found under | 9-Delayed Reporting Safety Sensor | vice Prompts | Off                     | <ul> <li>SecurityRF</li> </ul> | *         |
| "Sensor Groups"                                                  | ◆ ♥₡                              |              | New                     |                                |           |

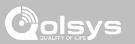

QOLSYS CONFIDENTIAL AND PROPRIETARY PAGE 44 OF 131

mode only

An interior sensor that triggers an alarm instantly while armed to both

Interior door that triggers alarm instantly when system is armed to away

stay and away. Does not trip if an entry/exit sensor is tripped first

| GROUP | NAME                     | SUPERVISED | SCENARIO                                                                                                    |
|-------|--------------------------|------------|----------------------------------------------------------------------------------------------------|
| 10    | Entry-Exit- Normal Delay | Y          | Gives a period of time to exit the home or to disarm the panel when returning before sounding the alarm                                                             |
| 12    | Entry-Exit- Long Delay   | Y          | Gives a period of time to exit the home or to disarm the panel when<br>returning before sounding the alarm. This can be a separate delay from<br>the "normal delay" |
| 13    | Instant Perimeter D/W    | Y          | Door or window that triggers an alarm <b>instantly</b> when system is armed                                                                                         |

Y

Υ

# DOOR/WINDOW

14

16

Instant Interior Door

Away Instant- Follower

Delay

SENSOR GROUPS

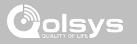

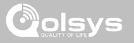

## DOOR/WINDOW

| GROUP | NAME                               | SUPERVISED | SCENARIO                                                                                                    |
|-------|------------------------------------|------------|----------------------------------------------------------------------------------------------------|
| 25    | Local Safety Sensor                | Y          | This sensor does <b>not</b> report or trigger an alarm. This is a <b>chime only</b> sensor when "Activity Monitoring" is active, regardless of panel status. Used for medicine cabinets, chemical storage etc |
| 8     | Reporting Safety Sensor            | Y          | This sensor reports to the central station and <b>triggers</b> an alarm when<br>"Activity Monitoring" is active, regardless of panel status                                                                   |
| 9     | Delayed Reporting Safety<br>Sensor | Y          | This sensor reports to the central station and triggers an alarm when<br>"Activity Monitoring" is active, regardless of panel status. This sensor has<br>an entry delay                                       |

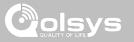

## MOTION/IMAGE SENSOR

| GROUP | NAME                 | SUPERVISED | SCENARIO                                                                                                    |
|-------|----------------------|------------|----------------------------------------------------------------------------------------------------|
| 17    | Away- Instant Motion | Y          | Active only when armed to "Away", and trips instantly when motion is detected. Does <b>not</b> trip if an entry/exit sensor is tripped first                                                                      |
| 15    | Stay- Instant Motion | Y          | Active in both "Stay" & "Away" modes, and trips instantly when motion is detected. Does <b>not</b> trip if an entry/exit sensor is tripped first                                                                  |
| 35    | Stay- Delay Motion   | Y          | Active in both "Stay" & "Away" modes. Triggers an entry delay when motion is detected. Does <b>not</b> trip if an entry/exit sensor is tripped first                                                              |
| 20    | Away- Delay Motion   | Y          | Active when armed to "Away". Triggers an entry delay when motion is detected. Does <b>not</b> trip if an entry/exit sensor is tripped first                                                                       |
| 25    | Safety Motion        | Y          | This sensor does <b>not</b> report or trigger an alarm. This is a chime only sensor when "Activity Monitoring" is active, regardless of panel status. Used for medicine cabinets, storage, activity tracking, etc |

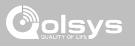

# **GLASS BREAK**

| GROUP | NAME                      | SUPERVISED | SCENARIO                              |
|-------|---------------------------|------------|---------------------------------------|
| 13    | Glass Break               | Y          | Active in both "Stay" and "Away" mode |
| 17    | Glass Break -Away<br>Only | Y          | Active in "Away" mode only            |

## **KEY FOB**

| GROUP | NAME             | SUPERVISED | SCENARIO                                                                                                    |
|-------|------------------|------------|----------------------------------------------------------------------------------------------------|
| 1     | Mobile Intrusion | Ν          | Worn or carried, the button(s) is/are programmed to trigger a <b>police panic</b>                                                                                                    |
| 6     | Mobile Auxiliary | Ν          | <b>Worn</b> as a wrist watch or pendant, the button(s) is/are programmed to trigger an Auxiliary panic. <i>UL NOTE: Medical functionality has not been evaluated by UL/cUL</i>                  |
| 4     | Fixed Auxiliary  | Y          | Installed in a <b>fixed location</b> such as night stand, the button(s) is/are programmed to trigger an Auxiliary panic. <i>UL NOTE: Medical functionality has not been evaluated by UL/cUL</i> |

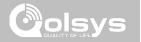

### **KEYPAD**

| GROUP | NAME             | SUPERVISED | SCENARIO                                                                                                    |
|-------|------------------|------------|----------------------------------------------------------------------------------------------------|
| 0     | Fixed Intrusion  | Y          | Installed in a <b>fixed location</b> such as under a desk, the button(s) is/are programmed to trigger a <b>police panic</b> . UL NOTE: Hold-up functionality has not been evaluated by UL/cUL |
| 1     | Mobile Intrusion | N          | Keypad can be mobile and is programmed to trigger a police panic                                                                                                    |
| 2     | Fixed Silent     | Y          | Installed in a <b>fixed location</b> such as under a desk, the button(s) is/are programmed to trigger a <b>silent police panic</b>                                                            |

QOLSYS CONFIDENTIAL AND PROPRIETARY PAGE 48 OF 131

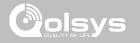

## **AUXILIARY PENDANT**

| GROUP | NAME                        | SUPERVISED | SCENARIO                                                                                                    |
|-------|-----------------------------|------------|----------------------------------------------------------------------------------------------------|
| 6     | Mobile Auxiliary            | N          | Worn as a wrist watch or pendant, the button(s) is/are programmed to trigger an Auxiliary panic                                    |
| 1     | Mobile Intrusion            | Ν          | Worn or carried, the button(s) is/are programmed to trigger a <b>police panic</b>                                                  |
| 0     | Fixed Intrusion             | Y          | Installed in a <b>fixed location</b> such us under a desk, the button(s) is/are programmed to trigger a <b>police panic</b>        |
| 2     | Fixed Silent                | Y          | Installed in a <b>fixed location</b> such us under a desk, the button(s) is/are programmed to trigger a <b>silent police panic</b> |
| 4     | Fixed Auxiliary             | Y          | Installed in a <b>fixed location</b> such as night stand, the button(s) is/are programmed to trigger an auxiliary panic            |
| 25    | Safety Auxiliary<br>Pendant | N          | Used for local alerts like a nurse call button. Will not report an alarm to the<br>Central Station                                 |

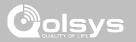

# SMOKE DETECTOR/HEAT

| GROUP | NAME       | SUPERVISED | SCENARIO                                                       |
|-------|------------|------------|----------------------------------------------------------------|
| 26    | Smoke-Heat | Y          | Triggers an alarm when sensor detects smoke/rapid rise in heat |

## CO DETECTOR

| GROUP | NAME | SUPERVISED | SCENARIO                                              |
|-------|------|------------|-------------------------------------------------------|
| 34    | СО   | Y          | Triggers an alarm when sensor detects Carbon Monoxide |

QOLSYS CONFIDENTIAL AND PROPRIETARY PAGE 50 OF 131

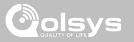

# HARDWIRE TRANSLATOR

| GROUP | NAME     | SUPERVISED | SCENARIO                                                           |
|-------|----------|------------|--------------------------------------------------------------------|
| 13    | Takeover | Y          | Triggers an alarm when sensor is tampered in "Stay" or "Away" mode |

## WIRELESS TRANSLATOR

| GROUP | NAME       | SUPERVISED | SCENARIO                                                           |
|-------|------------|------------|--------------------------------------------------------------------|
| 13    | Translator | Y          | Triggers an alarm when sensor is tampered in "Stay" or "Away" mode |

QOLSYS CONFIDENTIAL AND PROPRIETARY PAGE 51 OF 131

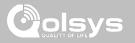

## WATER

| GROUP | NAME         | SUPERVISED | SCENARIO                                                                                                    |
|-------|--------------|------------|----------------------------------------------------------------------------------------------------|
| 38    | Water Sensor | Y          | Triggers an alarm when sensor detects presence of water.<br>UL NOTE: flood sensor functionality has not been evaluated by UL/<br>cUL |

**Please note:** When selecting "Water" you will see two additional options under "Sensor Sub-Type" For IQ TempH20 (QS5500-PO1) & the IQ Flood (QS5516-840) select "Multi-Function-1", for all others, select "Flood-2"

### SHOCK SENSOR

| GROUP | NAME                  | SUPERVISED | SCENARIO                                                                      |
|-------|-----------------------|------------|-------------------------------------------------------------------------------|
| 13    | Shock-Glass-Break     | Y          | Arms and trips shock sensors immediately when armed to both "Stay" and "Away" |
| 17    | Glass-Break-Away Only | Y          | Arms and trips shock sensors immediately when armed only to "Away"            |

**Please note:** When selecting "Shock" you will see two additional options under "Sensor Sub-Type" For IQ Shock select "IQ Shock", for all others select "Other Shock"

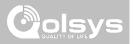

## FREEZE

| GROUP | NAME   | SUPERVISED | SCENARIO                                                                                                    |
|-------|--------|------------|----------------------------------------------------------------------------------------------------|
| 52    | Freeze | Y          | Triggers an alarm when sensor detects low temperatures.<br>UL NOTE: temperature sensor functionality has not been evaluated by<br>UL/cUL |

### TILT

| GROUP | NAME                        | SUPERVISED | SCENARIO                                                                                                    |
|-------|-----------------------------|------------|----------------------------------------------------------------------------------------------------|
| 10    | Entry-Exit- Normal<br>Delay | Y          | Triggers alarm after "normal delay" expires. Arms with both "Stay" and "Away"                                                                                                    |
| 12    | Entry-Exit- Long Delay      | Y          | Triggers alarm after "long delay" expires. Arms with both "Stay" and<br>"Away                                                                                                    |
| 25    | Garage Tilt- Safety Tilt    | Y          | This sensor does <b>not</b> report or trigger an alarm. This is a chime only<br>sensor when "Activity Monitoring" is active, regardless of panel<br>status. Great for detached garage/shops.UL NOTE: Functionality in<br>conjunction with garage door openers has not been evaluated by UL/<br>cUL |

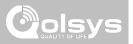

## **DOOR BELL**

| GROUP | NAME                | SUPERVISED | SCENARIO                                                                                                    |
|-------|---------------------|------------|----------------------------------------------------------------------------------------------------|
| 25    | Local Safety Sensor | Y          | This sensor does <b>not</b> report or trigger an alarm. This is a chime only sensor when "Activity Monitoring" is active, regardless of panel status. Great to automate lights, cameras and notifications etc |

## SMOKE-M

| GROUP | NAME       | SUPERVISED | SCENARIO                                                                                                    |
|-------|------------|------------|----------------------------------------------------------------------------------------------------|
| 26    | Smoke-Heat | Y          | Triggers an alarm when sensor detects smoke or a rapid rise of heat.<br>Use <b>ONLY</b> with Qolsys multi-sensor smoke (QS5110-840) |

QOLSYS CONFIDENTIAL AND PROPRIETARY PAGE 54 OF 131

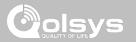

# **DOOR/WINDOW-M** (For use only with Multi-function Door/Window Sensors)

| GROUP | NAME                            | SUPERVISED | SCENARIO                                                                                                    |
|-------|---------------------------------|------------|----------------------------------------------------------------------------------------------------|
| 10    | Entry-Exit- Normal Delay        | Y          | Gives a period of time to exit the home or to disarm the panel when returning before sounding the alarm                                                             |
| 12    | Entry-Exit- Long Delay          | Y          | Gives a period of time to exit the home or to disarm the panel when<br>returning before sounding the alarm. This can be a separate delay from<br>the "normal delay" |
| 13    | Instant Perimeter D/W           | Y          | Door or window that triggers alarm <b>instantly</b> when system is armed                                                                                            |
| 14    | Instant Interior Door           | Y          | An interior sensor that triggers an alarm <b>instantly</b> while armed to both stay and away. Does not trip if an entry/exit sensor is tripped first                |
| 16    | Away Instant- Follower<br>Delay | Y          | Interior door that <b>triggers alarm instantly</b> when system is armed to away mode only                                                                           |

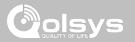

## **DOOR/WINDOW-M** (For use only with Multi-function Door/Window Sensors)

| GROUP | NAME                               | SUPERVISED | SCENARIO                                                                                                    |
|-------|------------------------------------|------------|----------------------------------------------------------------------------------------------------|
| 25    | Local Safety Sensor                | Y          | This sensor does <b>not</b> report or trigger an alarm. This is a <b>chime only</b> sensor when "Activity Monitoring" is active, regardless of panel status. Used for medicine cabinets, chemical storage etc |
| 8     | Reporting Safety Sensor            | Y          | This sensor reports to the central station and <b>triggers</b> an alarm when<br>"Activity Monitoring" is active, regardless of panel status                                                                   |
| 9     | Delayed Reporting Safety<br>Sensor | Y          | This sensor reports to the central station and triggers an alarm when<br>"Activity Monitoring" is active, regardless of panel status. This sensor has<br>an entry delay                                       |

## **OCCUPANCY SENSOR**

| GROUP | NAME             | SUPERVISED | SCENARIO                                                                                        |
|-------|------------------|------------|-------------------------------------------------------------------------------------------------|
| 25    | Occupancy Sensor | Y          | This sensor group is to be used for monitoring activity in the home. This group does not report |

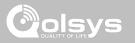

# **VOICE PROMPTS**

| ₩ H0°<br>L0° |                            | 3: <b>58 PM</b><br>06/02/16     |                                | $\square$ | Voice prompts annunciate the sensor<br>name when the sensor is opened or<br>tripped.*                                 |
|--------------|----------------------------|---------------------------------|--------------------------------|-----------|----------------------------------------------------------------------------------------------------|
|              | Sensor DL ID               | 1                               |                                |           | For door/window sensors, voice                                                                                        |
|              | Sensor Type<br>Sensor Name | Image Sensor                    | ्र<br>्र                       |           | prompts are defaulted to "On". For<br>most other sensors the default is "Off."<br>Touch the drop down menu to change. |
|              | Chime Type                 | None<br>17-IS-Away-Instant Moti | •<br>•                         |           | Choose individually which sensors should have voice prompts ON or OFF                                                 |
|              | Voice Prompts              | off<br>Add New                  | <ul> <li>SecurityRF</li> </ul> | *         | *NOTE: "Activity Monitoring Sensors" will<br>also audibly report when they have been<br>closed.                       |

# DEVICES

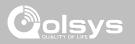

# **WI-FI DEVICES**

## **FIND IT**

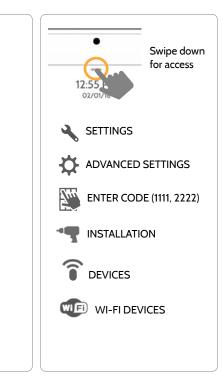

#### **QOLSYS CONFIDENTIAL AND PROPRIETARY** PAGE 58 OF 131

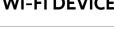

#### Wi-Fi Devices

View and remove Wi-fi devices associated with the panel as well as configure the Qolsys Access point.

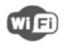

WIE

#### Wi-Fi

Scan and connect to a Wi-Fi network. This will ensure your panel can receive software updates and have a Dual Path connection.

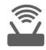

#### **Access Point Settings**

Configure the IQ Panel 2's built in router. Enable/Disable the router, broadcast or hide the SSID and change the SSID's password etc...

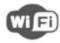

#### Access Point Connected Devices

View connected device information such as IP. MAC address and for how long the device has been connected.

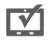

#### **IQ** Remote Devices

Pair an IQ Remote Secondary Touchscreen to the panel whether it is connected to the customer's network or the panel's built in Access Point.

# DEVICES

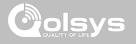

**FIND IT** 

## **CONNECTING TO WI-FI**

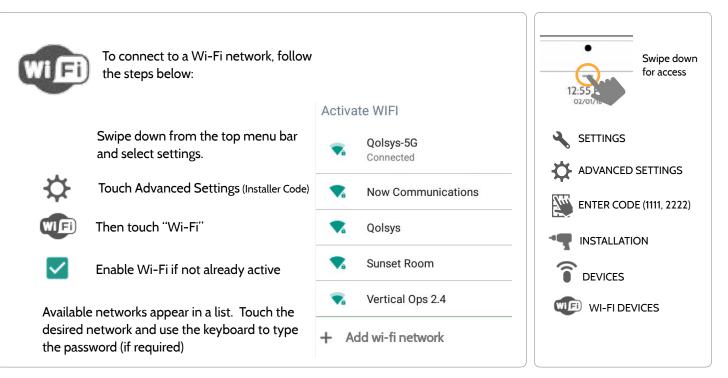

QOLSYS CONFIDENTIAL AND PROPRIETARY PAGE 59 OF 131

# WI-FI DEVICES

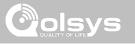

# ACCESS POINT SETTINGS

| _                                                                | <b>Wi-Fi Access Point:</b><br>Enable or Disable the Qolsys Access Point                                                                         |
|------------------------------------------------------------------|----------------------------------------------------------------------------------------------------|
| H 59°<br>L 47°<br>Wifi Access Point<br>Wifi Access Point Enabled | SSID:<br>Change the SSID Name. This is the name that<br>other devices will use to connect to.                                                   |
| SSID<br>SSID is set to IQPNET2AA123                              | Change Password:<br>Change the password of the SSID                                                                                             |
| DHCP Range<br>DHCP Range is set to 192.168.50.X                  | <ul> <li>AP Mode:</li> </ul>                                                                                                    |
| Change Password                                                  | Broadcast or Hide the built-in router's SSID from<br>being viewed or accessed by unwanted devices.                                              |
| AP MODE<br>Ap Mode set to HIDDEN                                 | WPS Push Button:                                                                                                    |
|                                                                  | <ul> <li>Connect devices to the panel's built-in router using<br/>WPS. This can only be used when "AP Mode" is set<br/>to broadcast.</li> </ul> |
|                                                                  | <b>AP Password:</b><br>Shows current password for Panel Access Point                                                                            |

# **WI-FI DEVICES**

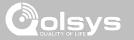

# ACCESS POINT CONNECTED DEVICES

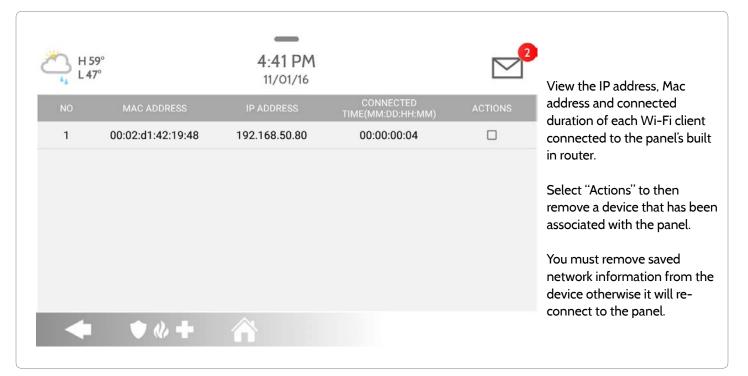

#### QOLSYS CONFIDENTIAL AND PROPRIETARY PAGE 62 OF 131

# WI-FI DEVICES

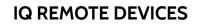

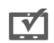

H0°

1.0°

#### IQ Remote Devices

4.25 PM

06/09/17

Pair

Pair an IQ Remote Secondary Touchscreen to the panel whether it is connected to the customer's network or the panel's built in Access Point.

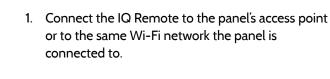

34:c3:d2:44:e6:43 192.168.50.80

- 2. Select "Pair" on the panel. Similar to "WPS" this will initiate a discovery process on the panel.
- 3. Select "GO" or "Pair" on the IQ Remote. This will find the panel on the network and connect to it.
- 4. The remote device will show that it is active on the list. You can Delete, Edit or Ping the device after it is paired to the panel.

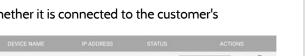

Active

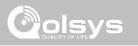

1

PING

#### QOLSYS CONFIDENTIAL AND PROPRIETARY PAGE 63 OF 131

OWAVE

10

# DEVICES

# **Z-WAVE DEVICES**

GWAVE

#### **Z-Wave Devices**

Add, Edit, Clear and Remove Z-Wave Devices.

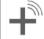

Add Device Pair new devices

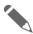

Edit Device Make changes to existing devices

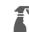

#### **Clear Device**

Clears or resets the memory of a Z-Wave device. (Requires you touch the "Pair" button on the device)

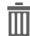

#### Delete Failed Device

Remove a Z-Wave device from the IQ Panel 2's memory (does not require you to have the device)

## **Z-Wave Settings** Configure device limits and

Delete all Z-Wave devices from

other Z-Wave settings.

**Remove All Devices** 

the IQ Panel 2's memory

#### Network Wide Inclusion (NWI)

Include Multiple Z-Wave devices at the same time.

#### **Replace Failed Node** Replace a failed device keeping the same Node ID.

# ≡

#### Association

Manually change Z-Wave associations for specific devices.

# Set As SIS

Static Update Controller (SUC) ID Server. When the IQ Panel is set as a SIS this allows for secondary controllers included in the network to have the ability to add/remove devices.

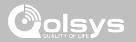

# **Z-WAVE DEVICES**

# ADD DEVICE

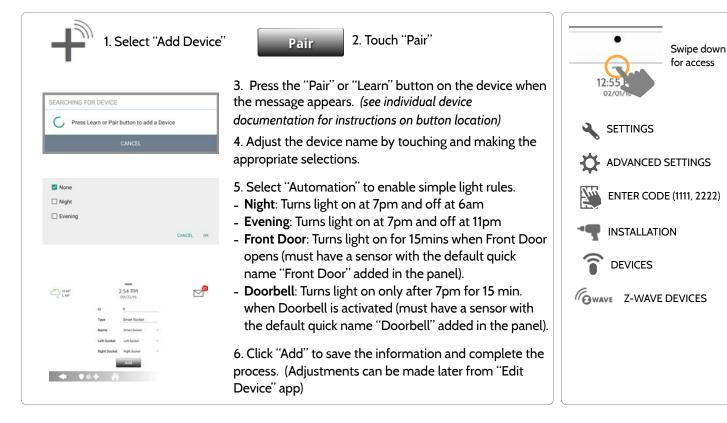

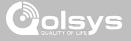

# **FIND IT**

#### QOLSYS CONFIDENTIAL AND PROPRIETARY PAGE 65 OF 131

#### 

\*Note: each Z-Wave device is different, and not all devices have a hard button to pair or learn. Refer to your device's installation manual for specifics on pairing or learning.

# **Z-WAVE DEVICES**

**CLEAR DEVICE** 

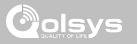

#### QOLSYS CONFIDENTIAL AND PROPRIETARY PAGE 66 OF 131

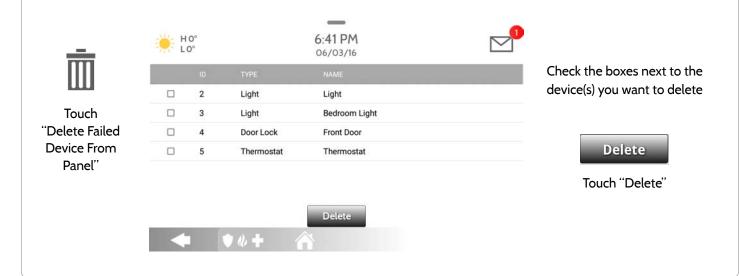

Deletes Z-Wave device from the panel. This does not clear the device's memory. Before adding the device to

another network see instructions on how to "Clear" a Z-Wave device. Only allows a Node ID to be deleted if it

has failed and is no longer communicating.

# DELETE FAILED DEVICE

**Z-WAVE DEVICES** 

Π

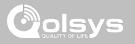

QOLSYS CONFIDENTIAL AND PROPRIETARY PAGE 67 OF 131

# Z-WAVE DEVICES

# **REMOVE ALL DEVICES**

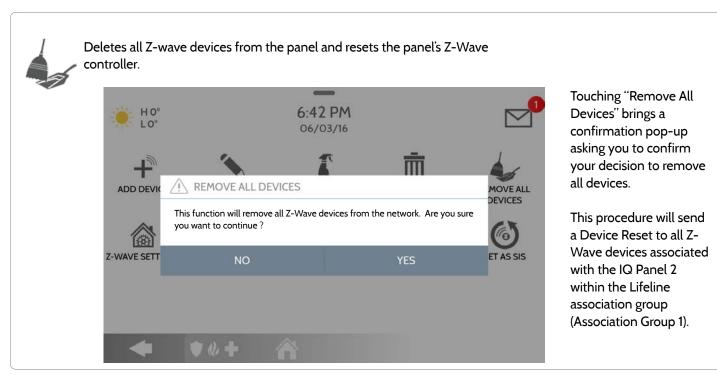

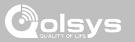

# Z-WAVE DEVICES

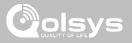

## **Z-WAVE SETTINGS**

# **FIND IT**

Z-Wave Settings allow an installer to set a maximum number of Z-Wave devices allowed on the IQ Panel 2 in all categories and to control other Z-Wave settings.

| Device                  | Default | Maximum Number Supported                           |
|-------------------------|---------|----------------------------------------------------|
| Thermostats 3           |         | Maximum number of supported Thermostats is 6       |
| Smart Sockets*          | 0       | Maximum number of supported IQ Smart Sockets is 15 |
| Lights                  | 5       | Max number of supported Z-Wave light modules is 80 |
| Door Locks              | 3       | Maximum number of supported Z-Wave Door Locks is 6 |
| Other Z-Wave<br>Devices | 3       | Maximum number of misc Z-Wave devices is 21        |
| Garage Doors            | 3       | Maximum number of Garage Doors is 6                |

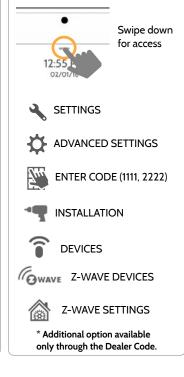

Note: This feature has not been evaluated by UL/cUL. This is a supplementary functionality that will not interfere with the minimum mandatory operation of the life safety and burglary protection of the alarm system control unit. UL Note: Additional Z-Wave devices other than what has been indicated as maximum limits have not been evaluated by UL/cUL.

> QOLSYS CONFIDENTIAL AND PROPRIETARY PAGE 68 OF 131

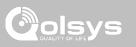

# **Z-WAVE SETTINGS**

| Setting                                | Default  | Description                                                                                                    |  |  |  |  |
|----------------------------------------|----------|----------------------------------------------------------------------------------------------------|--|--|--|--|
| Allow Master Code Z-Wave<br>Settings   | Disabled | Allow Master User Code to access Z-Wave Settings                                                                                                    |  |  |  |  |
| Allow Master Code Z-Wave<br>Management | Disabled | Allow Master User Code to access Z-Wave Devices installation settings                                                                                                    |  |  |  |  |
| Access to Automation                   | Enabled  | When <b>enabled</b> it allows the ability to apply simple automated actions to lights and switches directly from the panel.                                                                                                    |  |  |  |  |
| Z-Wave                                 | Enabled  | Activate or deactivate the Z-Wave radio. Please use this procedure only when the controller panel) is missing or inoperable.                                                                                                    |  |  |  |  |
| Primary Controller Enabled             |          | <ul> <li>Allows the panel to act as the primary Z-Wave controller (enabled), or as a secondary controller (disabled). When Primary Controller is disabled "Controller Shift" and "Add/ Remove Controller" icons will appear on the Z-Wave Devices page.</li> <li>Controller Shift: Shifts primary controller from IQ Panel to another controller on the network.</li> <li>Add/Remove Controller: This icon acts like an "Add/Remove" button when pairing the IQ Panel into another network.</li> </ul> |  |  |  |  |

# Z-WAVE DEVICES

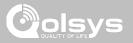

## NWI (Network Wide Inclusion)

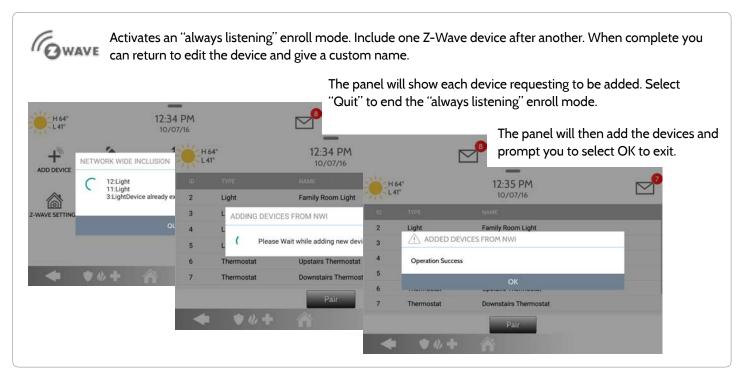

QOLSYS CONFIDENTIAL AND PROPRIETARY PAGE 70 OF 131 **Z-WAVE DEVICES** 

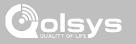

# ASSOCIATION

| H 64° | 1:13 PM<br>10/07/16   |       |                     |            |                       | 1. Select the Z-Wave device you would<br>like to associate with another by<br>touching "View" |                                    |  |
|-------|-----------------------|-------|---------------------|------------|-----------------------|-----------------------------------------------------------------------------------------------|------------------------------------|--|
| ld    |                       |       | Association<br>View |            | 2. Select "Edit"      |                                                                                               |                                    |  |
| 3     |                       |       |                     |            |                       |                                                                                               | 7                                  |  |
| 4     | Downstairs Light      | H 64° |                     |            | 15 PM<br>0/07/16      |                                                                                               | 3. "Check" the boxes next to each  |  |
| 5     | Hallway Light         |       | ld                  | Туре       | Name                  |                                                                                               | device that you would like to      |  |
| 6     | Upstairs Thermostat   |       | 1                   | Panel      | Panel                 |                                                                                               | associate with. Then select "Save' |  |
| 0     | opstalls memostat     |       | 2                   | Light      | Family Room Light     |                                                                                               |                                    |  |
| 7     | Downstairs Thermostat |       | 4                   | Light      | Downstairs Light      |                                                                                               |                                    |  |
| A     |                       |       | 5                   | Light      | Hallway Light         |                                                                                               |                                    |  |
|       | )«+ 🏠                 |       | 6                   | Thermostat | Upstairs Thermostat   |                                                                                               |                                    |  |
|       |                       |       | 7                   | Thermostat | Downstairs Thermostat |                                                                                               |                                    |  |

QOLSYS CONFIDENTIAL AND PROPRIETARY PAGE 71 OF 131

# DEVICES

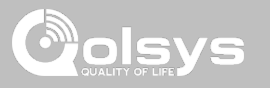

# **BLUETOOTH DEVICES**

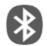

#### Bluetooth Devices Add, Edit, Delete and Configure Bluetooth Device settings

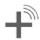

Add Device Pair new Bluetooth devices

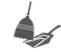

Remove All Devices Removes all paired Bluetooth devices at once.

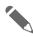

Edit Device Make changes to existing Bluetooth devices.

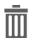

**Delete Device** Delete a paired Bluetooth device

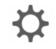

#### Settings

Toggle Bluetooth on/off, adjust Bluetooth disarm settings and change Bluetooth disarm timeout (1,5,10,20 & 30mins).

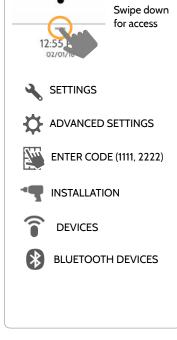

# **FIND IT**

# **BLUETOOTH DEVICES**

# ADD DEVICE

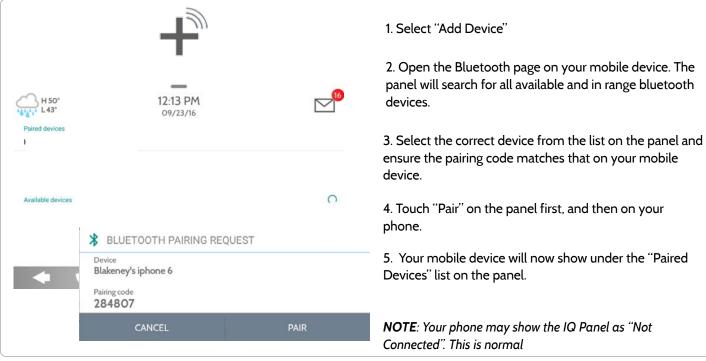

PAGE 73 OF 131

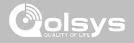

QOLSYS CONFIDENTIAL AND PROPRIETARY PAGE 74 OF 131

EDIT DEVICE

| NO | MAC               | 10/07/16<br>NAME    |                   | EDIT                 |                      |                                                                                                    |
|----|-------------------|---------------------|-------------------|----------------------|----------------------|----------------------------------------------------------------------------------------------------|
| 9  | D4:F4:6F:27:35:57 | Blakeney's iphone ( | 6                 | Ø                    |                      | t the pencil next to the<br>you would like to edit.                                                    |
| 7  | D0:03:4B:C0:FA:EB | Kevin Woodworth's   | s iPhone          | Ø                    |                      | ,                                                                                                    |
|    |                   | ₩64°<br>L41°        |                   | 11:57 AM<br>10/07/16 | <b>⊠<sup>8</sup></b> | 2. Select whether or not you would<br>like to allow a device to disarm the<br>panel when in proximity. |
| +  | ♥ <b>@ +</b> 1    |                     | MAC               | D4:F4:6F:27:35:57    |                      |                                                                                                    |
|    |                   |                     | Name<br>Disarming | Allow Disarming      |                      |                                                                                                    |

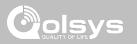

**BLUETOOTH DEVICES** 

QOLSYS CONFIDENTIAL AND PROPRIETARY PAGE 75 OF 131

# DELETE DEVICE

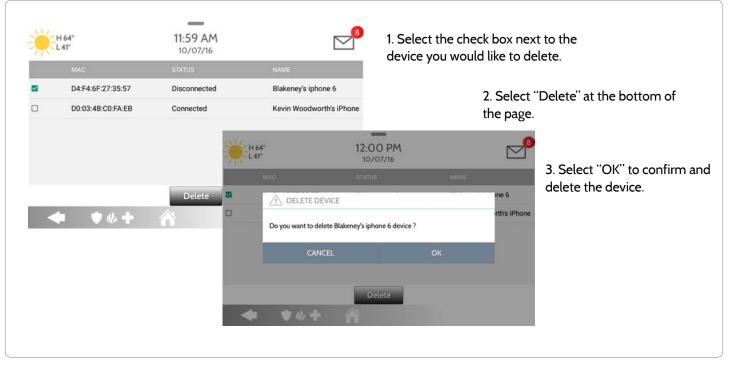

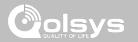

# **BLUETOOTH DEVICES**

QOLSYS CONFIDENTIAL AND PROPRIETARY PAGE 76 OF 131

# **BLUETOOTH DEVICES**

# **REMOVE ALL DEVICES**

|           | ·                                                                 | D7/16                             | 24       |
|-----------|-------------------------------------------------------------------|-----------------------------------|----------|
| ADD DEVIC | REMOVE ALL BLUETOOTH                                              | DEVICES                           | ETTIN    |
|           | This function will remove all pairied b<br>you want to continue ? | luetooth devices from panel.Are y | you sure |
|           |                                                                   | ОК                                |          |
|           | CANCEL                                                            | ÖK                                |          |
|           | CANCEL                                                            | UK                                |          |

To delete and remove all enrolled Bluetooth devices at once, select

Bluetooth devices at once, select "Remove All Devices".

Next select "OK" to confirm you would like to delete.

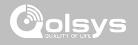

# **BLUETOOTH DEVICES**

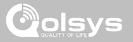

# SETTINGS

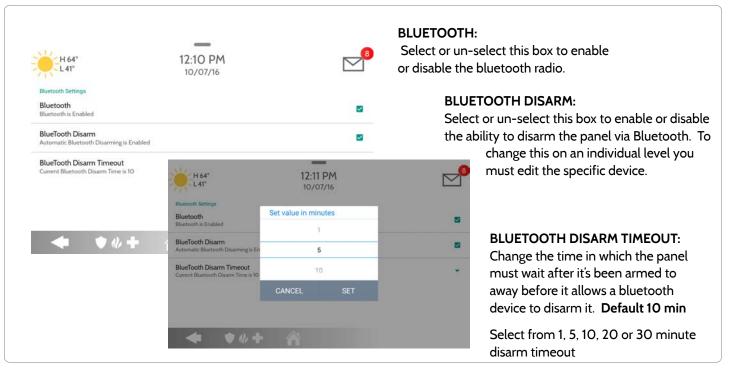

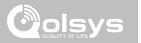

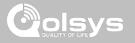

# SYSTEM TESTS

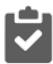

#### System Tests

Sensor Test

Cellular Test

There are many different tests you can perform to ensure the system is working properly.

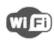

# Wi-Fi Test

Test the panel's connection to the wireless (Wi-Fi) network

Test the panel's communication with individual security sensors

Test the panel's connection to the

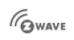

**Z-Wave Tests** 

Test communication between devices and the panel. Rediscover network, counters, neighbor info and diagnostics.

Wi-Fi Devices Test Held for future use.

Panel Glass Break Test Test the panel's microphones to ensure proper sensitivity for built in Glass Break.

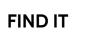

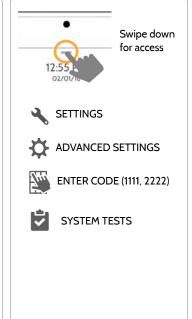

**QOLSYS CONFIDENTIAL AND PROPRIETARY** PAGE 79 OF 131

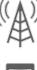

# cellular network and Alarm.com Image Sensor Config

Test the panel's connection to **Image Sensors** 

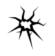

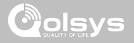

### SYSTEM TESTS

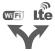

Dual Path Test Verifies the Wi-Fi path is connecting to Alarm.com

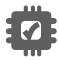

Daughter Cards Test Tests the integrity of the installed daughter cards.

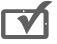

**Panel Test** Runs through a complete test of the panel's running processes.

Advanced Sensor Test Shows actual dBm signal strength of each sensor and graphs sensor events against the ambient noise floor of the environment. Swipe down for access SETTINGS ADVANCED SETTINGS ENTER CODE (1111, 2222) SYSTEM TESTS

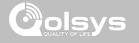

# **WI-FI TEST**

# **FIND IT**

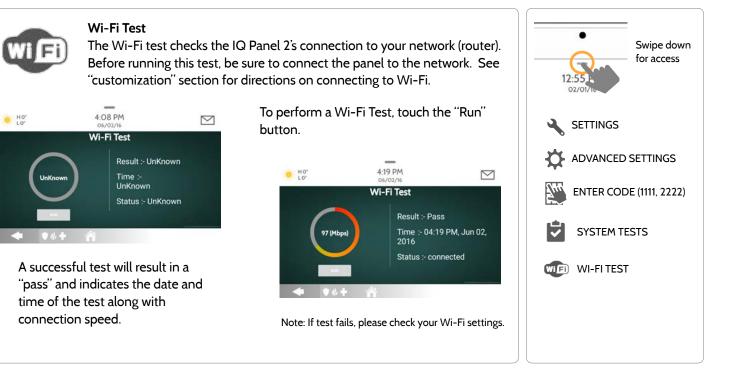

#### QOLSYS CONFIDENTIAL AND PROPRIETARY PAGE 81 OF 131

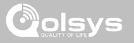

# SENSOR TEST

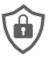

#### Sensor Test

The panel can test its connection and communication to the individual security sensors. Before running this test there must be at least one security sensor paired with the system.

Sensors connected to the panel will appear on the screen. The panel will detect open and close reports. Please allow 10 secs between tests if tripping the same device more than

once. "Signal Source" relates to a sensor's frequency.

The panel will audibly report and display test results from "No Signal" to "Perfect", including how many packets were received.

| Signal                           |
|----------------------------------|
| rfect( 8) 04:49 PM, Jun 07, 2017 |
|                                  |

| Results   | Packets Received       |  |
|-----------|------------------------|--|
| Perfect   | 8                      |  |
| Excellent | 6-7                    |  |
| Good      | 3-5                    |  |
| Minimum   | 1-2                    |  |
| No Signal | No RF packets received |  |

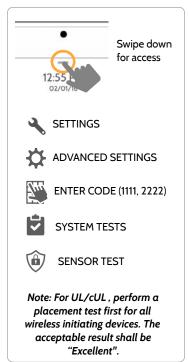

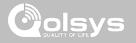

# **CELLULAR TEST**

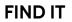

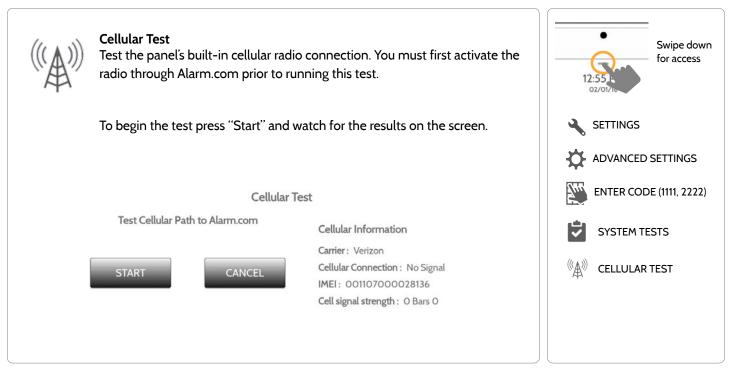

#### QOLSYS CONFIDENTIAL AND PROPRIETARY PAGE 83 OF 131

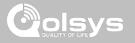

# IMAGE SENSOR CONFIG

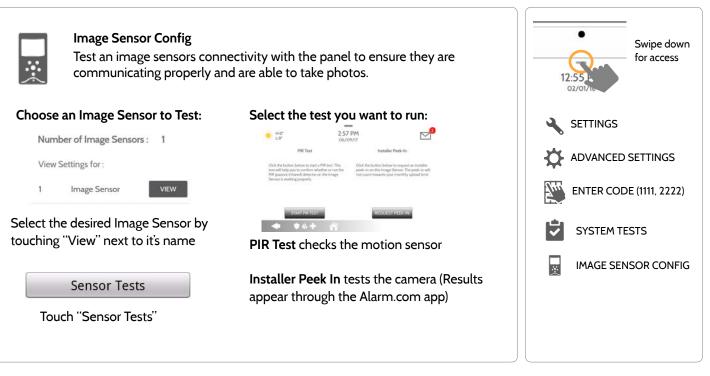

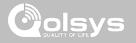

# **Z-WAVE TESTS**

**FIND IT** 

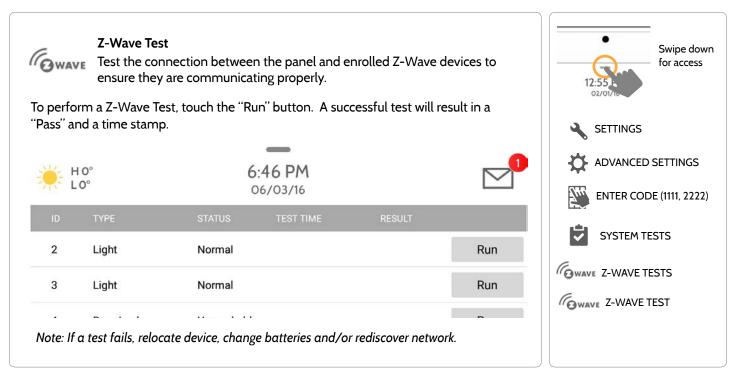

QOLSYS CONFIDENTIAL AND PROPRIETARY PAGE 85 OF 131

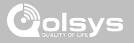

# **Z-WAVE TESTS**

**FIND IT** 

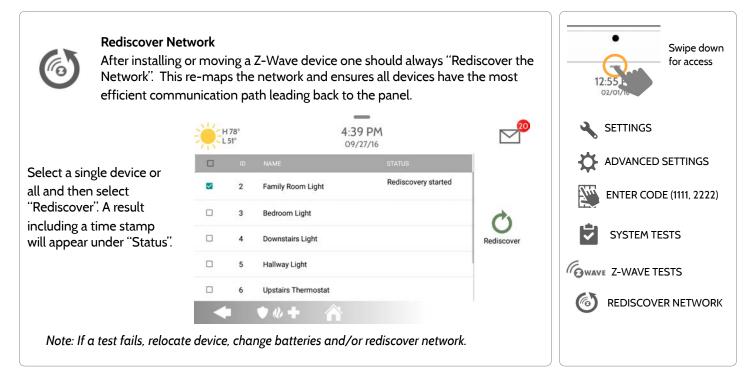

QOLSYS CONFIDENTIAL AND PROPRIETARY PAGE 86 OF 131

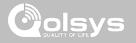

# **Z-WAVE TESTS**

#### **FIND IT**

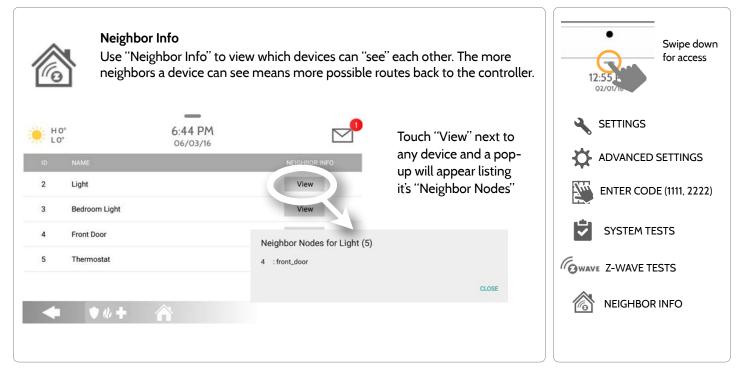

QOLSYS CONFIDENTIAL AND PROPRIETARY PAGE 87 OF 131

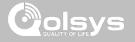

# **Z-WAVE TESTS**

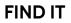

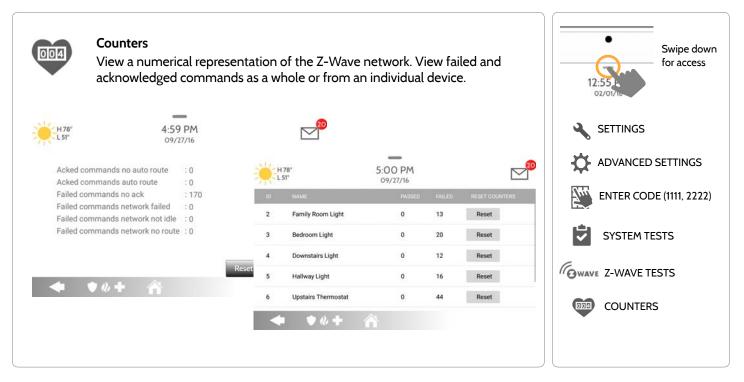

QOLSYS CONFIDENTIAL AND PROPRIETARY PAGE 88 OF 131 INSTALLATION

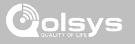

#### **Z-WAVE TESTS**

| COUNTER                                                                                                    | DESCRIPTION                                                                                                    |
|----------------------------------------------------------------------------------------------------|----------------------------------------------------------------------------------------------------|
| Acked commands no<br>auto route                                                                                  | Command was successful and acknowledged by the sensor; it did not use the normal automatic Z-Wave network route to execute the command for this device (command was re-routed on the Z-Wave network in order to succeed) |
| Acked commands auto<br>route                                                                                     | Command was successful and acknowledged by the sensor; it used the normal automatic Z-Wave network route to execute the command for this device.                                                                         |
| Failed commands<br>network failed                                                                                | Not possible to transmit data because Z-Wave network is busy (jammed). Command failed to execute.                                                                                                    |
| Network failed                                                                                                   | Not possible to transmit data because Z-Wave network is busy (jammed). Command failed to execute                                                                                                    |
| Network not idle Auto-routed command failed because Z-Wave network is not yet stable. Command failed to execute. |                                                                                                    |
| Network no route                                                                                                 | Auto-routed command failed because there is no successful Z-Wave network route to the device. Command failed to execute                                                                                                  |
| Reset All                                                                                                    | Resets all counters back to 0 as to better diagnose the network                                                                                                    |
| Details                                                                                                    | Shows individual device details such as passed and failed commands. Here you can also reset an individual device's counter                                                                                               |

# INSTALLATION

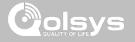

#### **Z-WAVE TESTS**

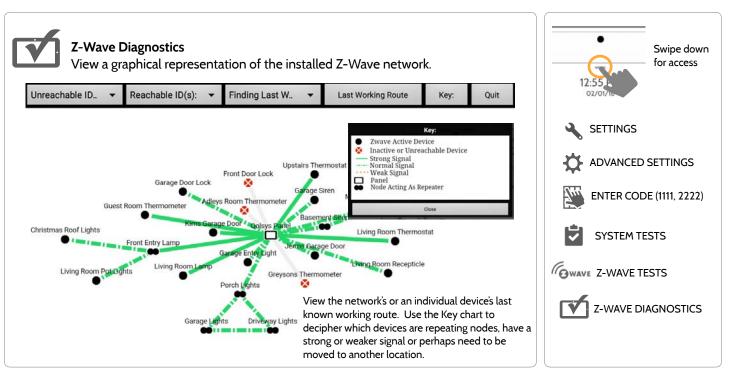

QOLSYS CONFIDENTIAL AND PROPRIETARY PAGE 90 OF 131

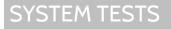

# **WI-FI DEVICES TEST**

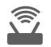

Wi-Fi Devices Held for future use

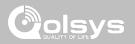

#### **FIND IT**

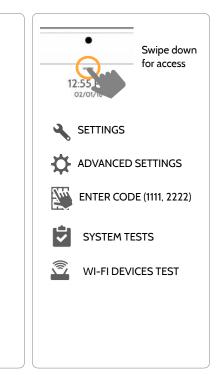

#### QOLSYS CONFIDENTIAL AND PROPRIETARY PAGE 91 OF 131

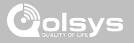

# PANEL GLASS BREAK TEST

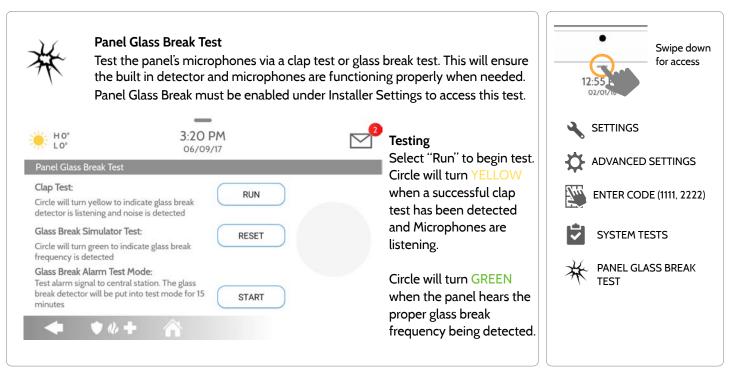

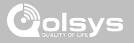

# PANEL GLASS BREAK TEST

**FIND IT** 

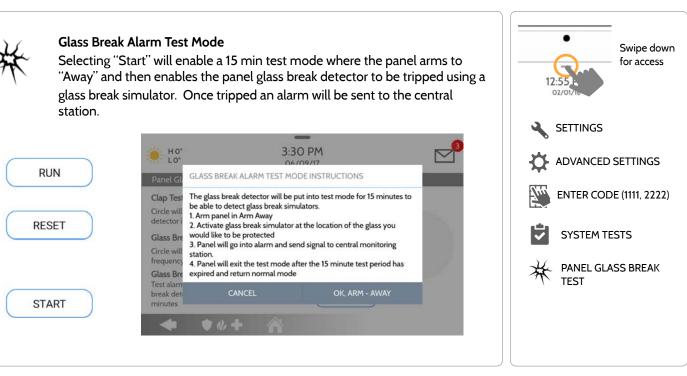

QOLSYS CONFIDENTIAL AND PROPRIETARY PAGE 93 OF 131

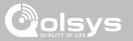

# PANEL GLASS BREAK DETECTION REQUIREMENTS

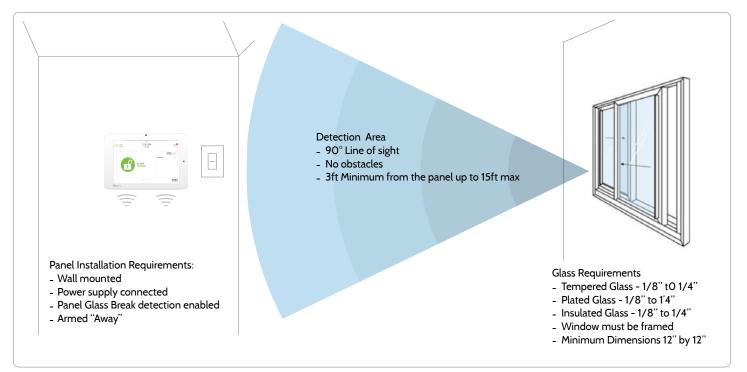

QOLSYS CONFIDENTIAL AND PROPRIETARY PAGE 94 OF 131

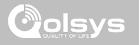

### **DUAL PATH TEST**

### **FIND IT**

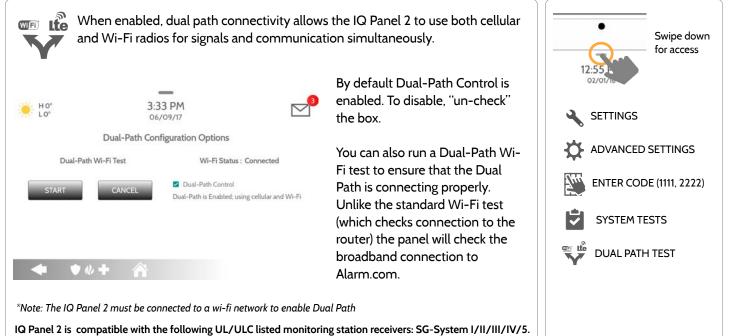

NOTE: Wi-Fi is for supplemental use only for UL/cUL

QOLSYS CONFIDENTIAL AND PROPRIETARY PAGE 95 OF 131

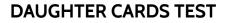

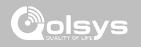

#### **FIND IT**

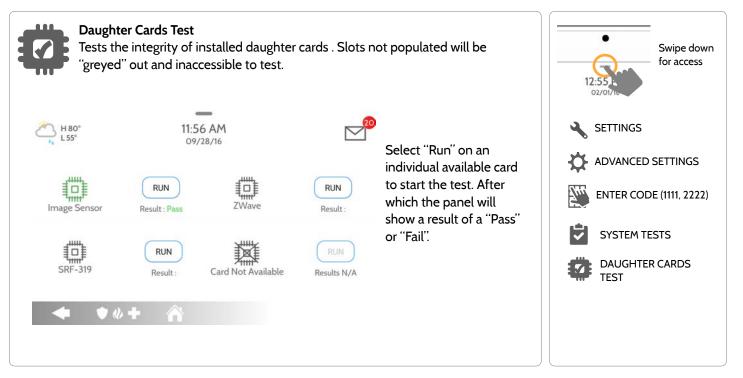

QOLSYS CONFIDENTIAL AND PROPRIETARY PAGE 96 OF 131

# PANEL TEST

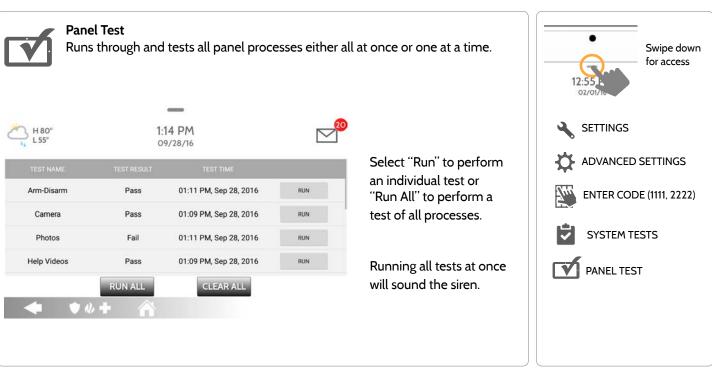

#### QOLSYS CONFIDENTIAL AND PROPRIETARY PAGE 97 OF 131

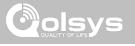

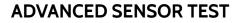

| _ |            |              |          |    |    |
|---|------------|--------------|----------|----|----|
|   |            |              | _        | 5- |    |
| - |            |              | -/       | A- |    |
| ⊢ | -          | k−           | +        | ⊢≀ | þ– |
| 6 | <u>۲</u> – | $\mathbf{X}$ | 1-       |    |    |
|   |            | ٢٩           | <u> </u> |    |    |

#### Advanced Sensor Test

Shows actual dBm signal strength of each sensor and graphs sensor events against the ambient noise floor of the environment. Also displays the traditional packet count method. Requires RF PIC Version 10.2.15-G1 or higher.

| ZONE | NAME         | AVERAGE DBM      | LAST EVENT RESULTS ( | DBM) (PACKETS) 🛛 🗶 | $\mathbf{x} \otimes$ |
|------|--------------|------------------|----------------------|--------------------|----------------------|
| 1    | Back Window  | Strong (-43)     | Strong (-47)         | Perfect (16)       | ∧√ <sup>®</sup>      |
| 2    | Front Window | Strong (-31)     | Strong (-33)         | Perfect (8)        | ∧v^                  |
| 3    | Back Door    | Good (-55)       | Good (-55)           | Excellent (7)      | ۸.                   |
|      |              |                  |                      |                    |                      |
|      |              |                  |                      |                    |                      |
|      |              |                  |                      |                    |                      |
|      |              |                  |                      |                    |                      |
|      |              |                  |                      |                    |                      |
|      | Refer to po  | age 82 for the : | sensor packet re     | esults table.      |                      |

**QOLSYS CONFIDENTIAL AND PROPRIETARY** PAGE 98 OF 131

The Advanced Sensor Test shows a summary page of

each sensor paired to the

dBm level . the last event's dBm level and how many packets were received from

Select the graph icon to the right of each sensor to view an individual sensor's graphed signal strength in

the sensor.

real time.

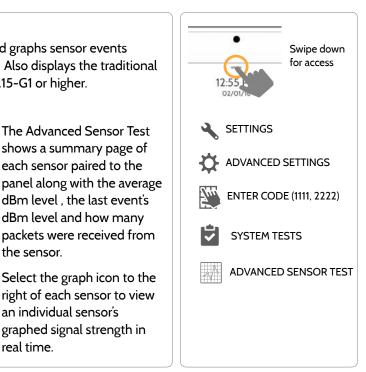

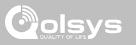

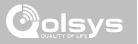

### **ADVANCED SENSOR TEST**

- The GREEN dots represent each state change or supervisory signal transmitted from a sensor to the panel.
- The YELLOW line represents a dBm level where signal strength is "Poor" and potential RF failures could occur. This line dynamically adjusts to 12 dBm above the ambient RF noise floor in the environment.
- The RED line represents a dBm level where signal strength is "Critical" and RF failures are likely. This line dynamically adjusts to 6 dBm above the ambient RF noise floor in the environment.

#### TROUBLESHOOTING:

If a sensor falls below the yellow line, try changing it's orientation (vertical/horizontal), move the sensor to a different part of the door/window or adjust the panel's RF pigtail antenna.

Then re-test to see the if the result improved.

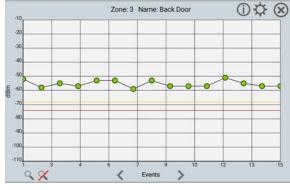

# **FIND IT**

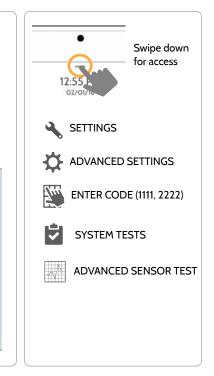

#### QOLSYS CONFIDENTIAL AND PROPRIETARY PAGE 99 OF 131

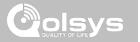

# CUSTOMIZATION

#### **USER MANAGEMENT**

The IQ Panel 2 can hold up to 242 user codes. Only Dealers, Installers and Master users can access this app and once created you can edit all information but user type (Installer, Master, User, Guest)

| User Type | Access Level                                                                                                    | Expires                                       |
|-----------|----------------------------------------------------------------------------------------------------|-----------------------------------------------|
| Dealer    | All settings as well as Master Reset and access to change Dealer<br>Contact information                                                                     | N/A                                           |
| Installer | All Settings                                                                                                    | N/A                                           |
| Master    | All user-related features and Settings, including connecting to<br>Wi-Fi, User Management, Sound App and Sensor customization                               | On the date indicated when created (optional) |
| User      | Arming/Disarming                                                                                                    | On the date indicated when created (optional) |
| Guest     | Arming/Disarming                                                                                                    | On the date indicated when created (optional) |
| Duress    | Disarming (but sends duress signal to security provider). This user will be disabled unless you turn on "Duress Authentication" under "Security and Arming" | N/A                                           |

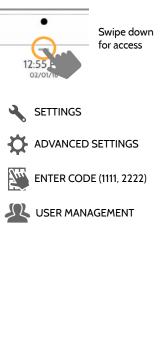

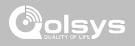

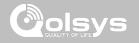

# **DEALER CONTACT\***

**FIND IT** 

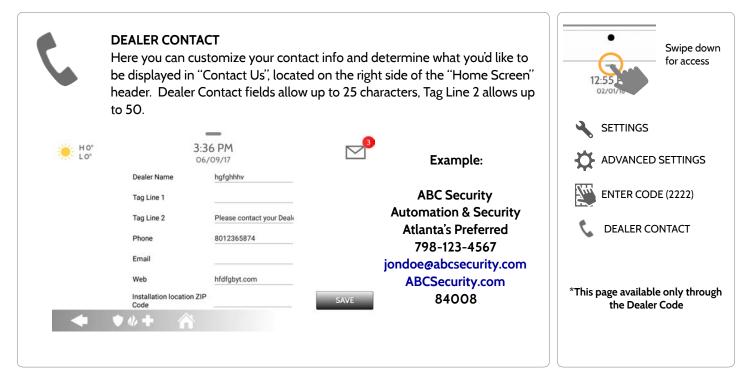

QOLSYS CONFIDENTIAL AND PROPRIETARY PAGE 102 OF 131

QOLSYS CONFIDENTIAL AND PROPRIETARY

# CONNECTING TO WI-FI

To connect to a Wi-Fi network, follow Swipe down the steps below: for access Activate WIFI Swipe down from the top menu bar SETTINGS Qolsys-5G and select settings. Connected ÷Q-ADVANCED SETTINGS Touch Advanced Settings (Installer Code) Now Communications ENTER CODE (1111, 2222) Wi Fi Then touch "Wi-Fi" Qolsys WI Fi WI-FI Sunset Room Enable Wi-Fi if not already active Vertical Ops 2.4 Available networks appear in a list. Touch the desired network and use the keyboard to type Add wi-fi network + the password (if required)

PAGE 103 OF 131

# CUSTOMIZATION

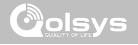

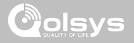

# WEATHER

#### **FIND IT**

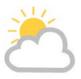

#### TODAY'S FORECAST

Today's forecast is displayed on the weather icon with a graphical representation of precipitation and High and Low temps.

H 36° L 20°

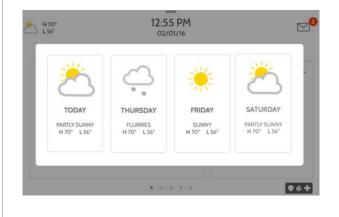

#### 4-DAY FORECAST

Touch the weather icon to get a 4-day forecast. This information is updated once daily via Alarm.com services. (Will not display or update weather connected to wifi only)

#### LOCATION

Weather reporting is based on location as indicated by the zip code entered into Alarm.com when the account is created.

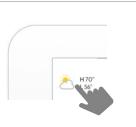

Touch the weather icon in the upper left corner of the header to reveal a 4 day forecast

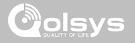

# PHOTO FRAME

# **FIND IT**

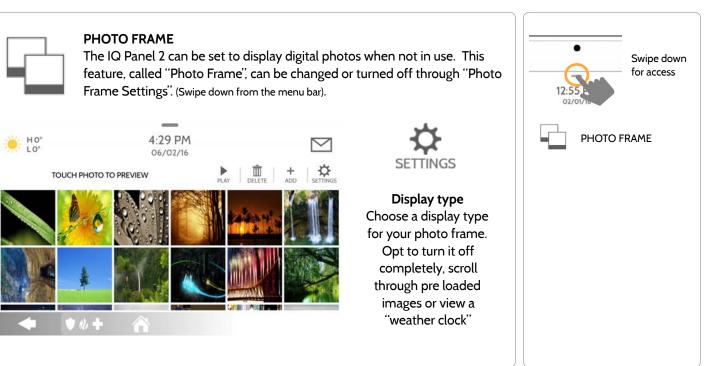

QOLSYS CONFIDENTIAL AND PROPRIETARY PAGE 105 OF 131

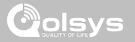

# PHOTO FRAME APP BUTTONS

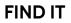

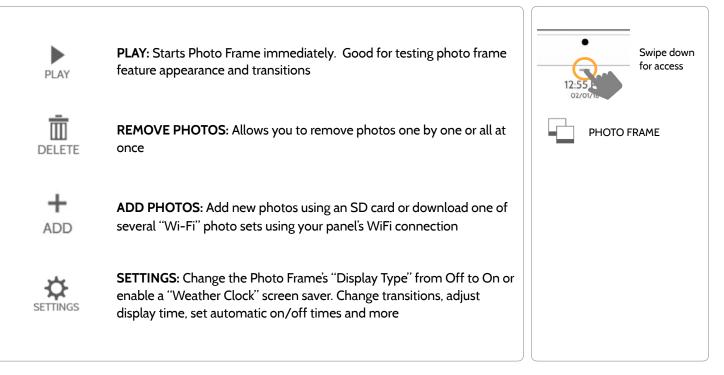

**QOLSYS CONFIDENTIAL AND PROPRIETARY** PAGE 107 OF 131

| PHOTO FRAME SETTINGS |  |
|----------------------|--|
|----------------------|--|

CUSTOMIZATION

| ltem                              | Default     | Description                                                                                                    | • Curine devue           |
|-----------------------------------|-------------|----------------------------------------------------------------------------------------------------|--------------------------|
| Duration                          | 1 minute    | How long each image will show before transitioning to the next image in the library (1, 2, or 5 minutes)                             | Swipe down<br>for access |
| Effect                            | Dissolve    | Transition effect used between each image (fade to black, dissolve)                                                                  |                          |
| Shuffle                           | Enabled     | Display pictures in random or sequential order                                                                                       | PHOTO FRAME              |
| Display Type                      | Photo Frame | Choose what to display on the screen when the panel is not in use. (Off, Photo Frame and Weather Clock)                              | PHOTO FRAME SETTINGS     |
| Photo Frame<br>Start Time         | 10 minutes  | Choose the amount of time to wait after the last touch before starting the selected display type. (5, 10, 15, 20, 25, or 30 minutes) |                          |
| Automatically<br>turn off display | 11:00 PM    | Determines the time when the display shuts down completely. (Use this feature to turn off the LCD at night)                          |                          |
| Automatically<br>turn on display  | 6:00 AM     | Determines the time when the display "wakes up" after sleeping. (Use this feature to turn the LCD back on in the morning)            |                          |
|                                   |             |                                                                                                    |                          |

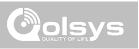

#### QOLSYS CONFIDENTIAL AND PROPRIETARY PAGE 108 OF 131

# LOAD IMAGES FROM SD CARD

# LUAD IMAGES FROM SD CARL

#### To load new images from an SD card: H0" 4:33 PM $\bowtie$ 06/02/16 1- Load photos\* onto an SD Card 69 Size left for add(4.57MB 2- Insert the SD Card into the panel 3- Open the "Photo Frame" app 4- Press "Add Photos" Please insert and mount the SD Card. 5- Choose "Replace All Photos" or "Add New Photos" How do I load my own pictures into the Photo frame? 10+ 6- Wait for the images to load 7- Once loaded, you can press "Play" to test. NOTE: Before removing the SD Card, go to "Settings" then touch "SD Card" and select "Unmount" Card will slide all the way in. To remove, push gently and card will spring out.

**FIND IT** 

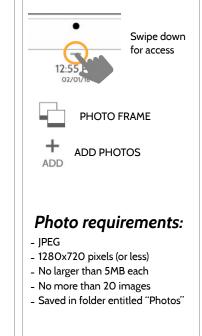

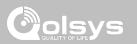

# CUSTOMIZATION

#### **QOLSYS CONFIDENTIAL AND PROPRIETARY** PAGE 109 OF 131

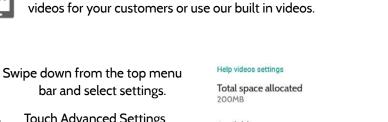

Upload custom help videos with an SD Card. Make your own troubleshooting

bar and select settings.

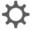

**Touch Advanced Settings** (Installer Code)

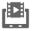

Load Help Videos

Touch "Add" or "Replace" (Make sure the SD card has been inserted). Available space 184MB

Select videos individually or all at once to either replace existing videos or add to them.

#### Load Help Videos from SD Card

Add Add the selected files to Help Video list

Replace It will cleanup the panel's help videos files and copy the selected one.

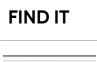

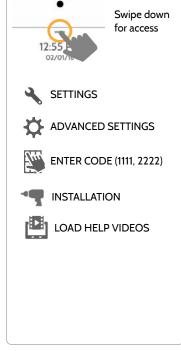

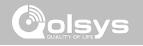

## **CUSTOMIZATION**

LOAD HELP VIDEOS

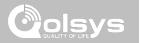

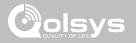

#### **UPGRADE SOFTWARE**

#### **FIND IT**

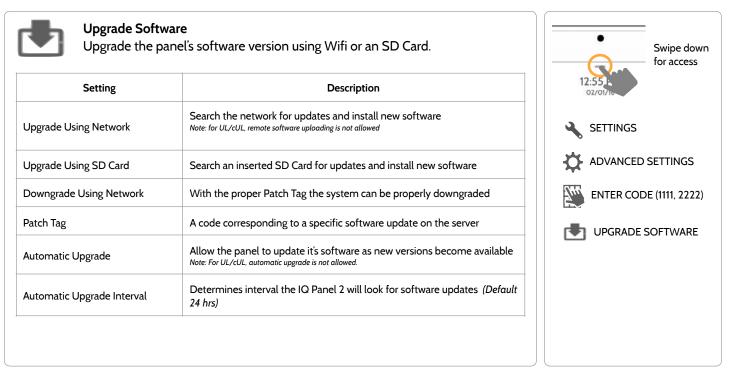

Note: Proper maintenance requires prompt administration of any software updates

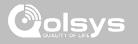

#### UPGRADE SOFTWARE USING WI-FI

**FIND IT** 

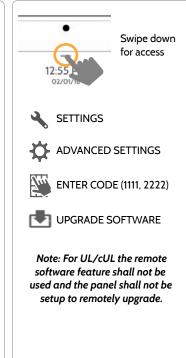

Keeping your panel up to date is essential in ensuring it receives the newest features and is free from bugs.

To perform a software update using Wi-Fi follow the steps below:

1- Ensure your panel is connected to Wi-Fi and has an internet connection.

2- From the drop down menu select "Settings" then "Advanced Settings". (Installer/Dealer Code)

3- Touch "Upgrade Software"

4- Touch "Upgrade Using Network" The IQ Panel 2 will check for the latest software update. If your panel is up to date you will see a message confirming that you have the most recent software version.

5- If a software update IS available the panel will automatically begin downloading it.

6- Once the download is complete a pop up message will appear informing you that in order to install the software you must restart the panel. Touch "okay." Your panel will install the update and automatically restart.

#### SOFTWARE UPDATES VIA SD CARD

- 1- Insert an SD card into your computer. ("We recommend a class 4 or higher SDHC card with 4gb 16gb storage space)
- 2- Download the current software from <u>dealers.golsys.com</u> (requires login)
- 3- Once the file is downloaded, right click the file and select "Unzip" or "Open"
- 4- Drag all files to your SD card. Delete ANY other files, and safely remove the SD card

from your computer

- 5- Slide your SD card into the slot on the upper right side of the IQ Panel 2.
- 6- From the drop down menu Touch "Settings"
- 7- "Advanced Settings" and enter a valid Installer code (default is 1111)
- 8- Touch "Upgrade Software"
- 9- Touch "Upgrade using SD Card"

10- The panel will search the SD Card for the patch and begin downloading it automatically.

11- Once complete touch "OK" to reboot the panel. DO NOT TOUCH THE SCREEN. The process will take about 5 minutes and the LED may turn red, screen may turn off, etc. After the panel reboots the home screen will appear and the LED will turn green. For the next 5 minutes the panel will update the backup partition. Do not power down or use the panel during this time

11- Eject the SD Card: ("Settings" then touch "SD Card" then "Unmount SD Card" IMPORTANT: Failure to perform these steps in the proper sequence may result in data corruption and/or panel failure.

# FIND IT

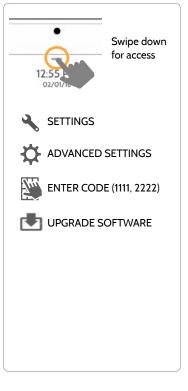

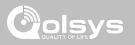

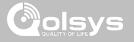

#### AUTOMATIC SOFTWARE UPDATES

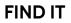

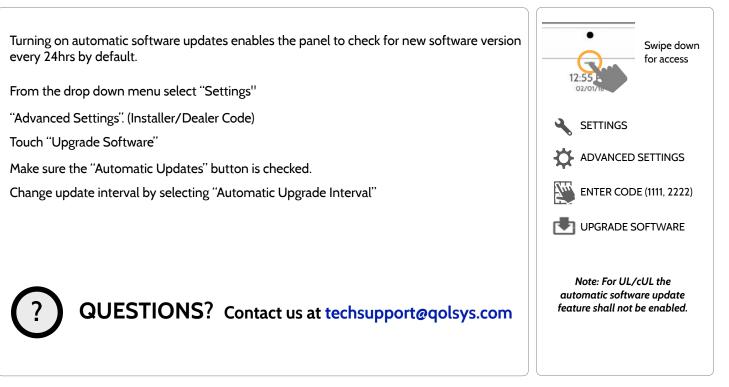

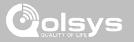

#### **BATTERY REPLACEMENT**

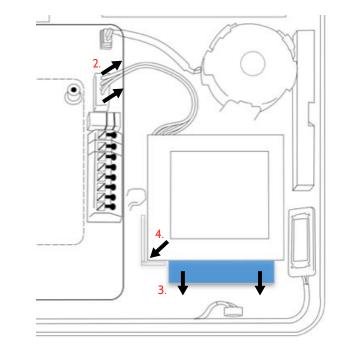

- 1. **Power down panel:** Go to Advanced Settings and enter the Installer/Dealer/Master code, then select "Power Down"
- 2. **Unplug Battery Connector**: Once the panel is powered down, unplug 4 pin battery connector from the board.
- 3. **Remove Battery:** Pull the blue tab from under the battery downwards. This will peel away the tape holding the battery in place.
- 4. **Install New Battery:** Remove the protective film from the adhesive tape on the back of the battery and seat the battery into the bottom lefthand plastic corner. Plug the battery connector back into the board.

#### CAUTION:

Do **NOT** use a screwdriver or anything sharp that could puncture the battery.

Do **NOT** pull on the battery cable to try and remove battery.

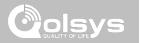

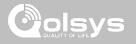

**FIND IT** 

#### ABOUT

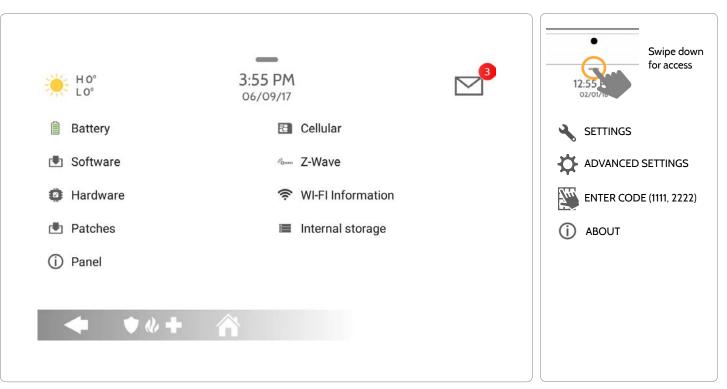

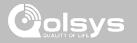

#### ABOUT

| ltem     | Description                                                                                                    |                                                                                                    |  |
|----------|----------------------------------------------------------------------------------------------------|----------------------------------------------------------------------------------------------------|--|
| Battery  | Battery Status: Disconnected, Charging, Full                                                                                                    | Battery Level: Displayed in %                                                                                  |  |
| Software | Software Version: Current Software Version<br>Build Number:                                                                                                    | LInux Version:<br>Android Version:                                                                             |  |
| Hardware | Hardware Version:<br>Manufacturer: Qolsys Inc. San Jose, CA<br>PCA Serial #:<br>Part #:<br>System Configuration:                                                   | System Serial #:<br>RF PIC Version:<br>EEPROM Format Version:<br>Image Sensor Version:                         |  |
| Patches  | Patch Description: Details of all previous patches applied                                                                                                    | Last Upgrade Date:                                                                                             |  |
| Panel    | MAC Address:                                                                                                    | Panel Up Time:                                                                                                 |  |
| Cellular | Carrier: Current Carrier<br>Cellular Connection: no signal, registered etc<br>Cellular Signal Strength: x/6 bars, (xx/xx) internal<br>IMEI: alarm.com radio number | IMSI: Carrier Sim Information<br>ICCID: Carrier Sim Information<br>Baseband Version:<br>Configuration Version: |  |

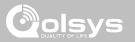

#### ABOUT

| ltem              | Description                                                                                                    |                                                                                                    |
|-------------------|----------------------------------------------------------------------------------------------------|----------------------------------------------------------------------------------------------------|
| Z-Wave            | Home ID:<br>Z-Wave Firmware Version:<br>Z-Wave API Version:                                                                      | Manufacturing ID:<br>Product Type:<br>Product ID:                                                                       |
| Wi-Fi Information | Connection: Connected/Disconnected<br>IP Address: Panel's IP Address when connected<br>SSID: Network panel is connected to       | Speed: Connection speed shown in Mbps<br>Internet: Can the panel communicate outside the<br>home. Available/Unavailable |
| Internal Storage  | Total Space: Total space shown in GB<br>Available Space: Space available for media<br>Photos: Breakdown of space used for photos | Videos: Breakdown of space used for videos<br>Logs: Space used for storing panel logs                                   |

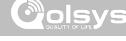

#### **POWER DOWN**

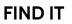

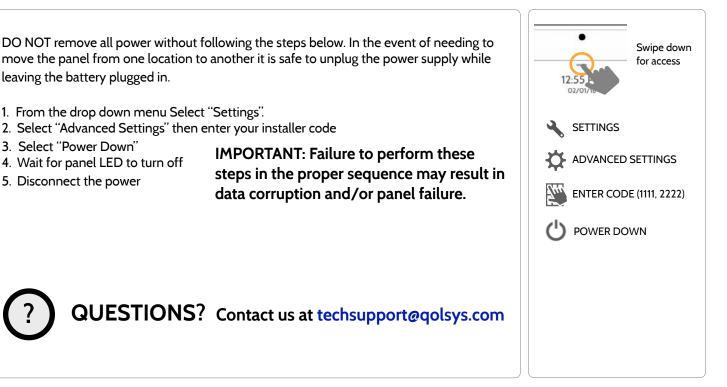

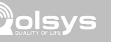

Swipe down

for access

#### PANEL REBOOT

If the panel is experiencing difficulties you can often resolve it by resetting the operating system.

- 1. From the drop down menu Select "Settings".
- 2. Select "Advanced Settings" then enter your installer code
- 3 Select "Panel Reboot"
- 4. Wait for the panel to restart

IMPORTANT: Failure to follow these steps properly may result in data corruption and/or panel failure.

2 SETTINGS ADVANCED SETTINGS ENTER CODE (1111, 2222)

**FIND IT** 

PANEL REBOOT

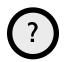

QUESTIONS? Contact us at techsupport@qolsys.com

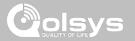

#### HARD REBOOT

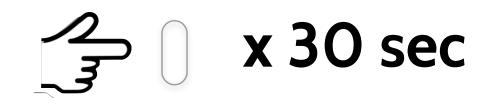

IMPORTANT: Performing a hard reset may result in data corruption and/or panel failure. Only use this when absolutely necessary.

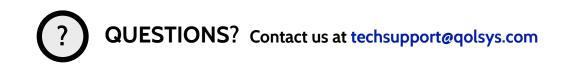

QOLSYS CONFIDENTIAL AND PROPRIETARY PAGE 122 OF 131

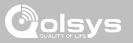

#### PANEL TEST TROUBLESHOOTING

If you run a panel test and it fails, use the following steps to fix the issue.

| Test          | Description                                          | If fails:                                                                                                    |
|---------------|------------------------------------------------------|----------------------------------------------------------------------------------------------------|
| Arm-Disarm    | Tests the arm/disarm operation                       | Reboot panel, run test again then if necessary perform a master reset and repeat test                                                                                                    |
| Camera        | Tests panel camera operation                         | Reboot panel, run test again then if necessary perform a master reset and repeat test                                                                                                    |
| Photos        | Checks that photos are loaded in the photo frame app | 1) Go to Settings -> Photo Frame -> Add Photos<br>2) Add photos from Wifi photo sets or an SD card                                                                                                    |
| Help Videos   | Checks help videos are installed in the panel.       | <ol> <li>Go to Settings/Advanced Settings/Installation -&gt; Load Help Videos</li> <li>Load All the Help videos in SD card and insert it into panel</li> <li>Add the selected files from SD card to help videos list on the panel</li> </ol> |
| Battery       | Checks panel battery health                          | <ol> <li>Make sure the battery is connected</li> <li>If test continues to fail, replace the battery</li> </ol>                                                                                                    |
| LED Green/Red | Check panel LED operation                            | 1) Reboot the panel and run the test again<br>2) Master reset and repeat test                                                                                                    |

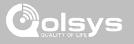

#### PANEL TEST TROUBLESHOOTING

| Test                | Description                                                                                 | If fails:                                                                                                    |
|---------------------|---------------------------------------------------------------------------------------------|----------------------------------------------------------------------------------------------------|
| Panel Tamper        | Check panel Tamper state                                                                    | <ol> <li>1) Check to ensure backplate is secure and installed properly.</li> <li>2) Repeat test.</li> </ol>                                                                                                    |
| AC Status           | Check panel AC power status                                                                 | <ol> <li>Inspect the wire leads are secure and properly connected on the terminal block<br/>and adapter.</li> <li>Repeat test.</li> </ol>                                                                                                    |
| Internet Connection | Check panel's Internet connectivity                                                         | <ol> <li>Go to Wifi Setting page, Enable Wifi and connect to a Wifi Network</li> <li>Make sure Internet is available on the home router. You can check internet<br/>information in the "About" section.</li> <li>Contact your network service provider on continued internet connectivity failure.</li> </ol> |
| Wi-Fi               | Tests whether panel is connected to Wifi network                                            | <ol> <li>Go to Wifi Setting page and enable wifi.</li> <li>Connect to a Wifi Network</li> </ol>                                                                                                    |
| Upgrade Service     | Checks that the panel can receive updates from the Qolsys servers                           | 1) Verify internet and Wi-Fi connections.                                                                                                    |
| Z-Wave              | Check panel's Z-Wave module operation                                                       | 1) Reboot the panel and repeat test.<br>2) Master reset and repeat test                                                                                                    |
| Sirens              | Check that the panel's siren is<br>functioning properly (Burglar, Auxiliary,<br>Fire & CO). | 1) Verify the siren is plugged in                                                                                                    |

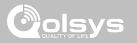

### CANNOT LOAD HELP VIDEOS

If your panel cannot load a help video you will receive an error message. Please ensure that your video(s) meet the requirements:

Acceptable File types: .m4v

Total storage space: 200MB

NOTE: videos look best in aspect ratio 1280x800

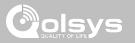

#### IMPORTANT

Important warning and information can be found on the interior and exterior of the panel's mounting plate. .... 11111 Colsys 10 E ₿

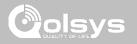

### IMPORTANT

This Class [B] digital apparatus meets all requirements of the Canadian Interference–Causing Equipment Regulations.

Cet appareil numérique de la classe [B] respecte toutes les exigences du Réglement sur le matériel brouilleur du Canada.

**IMPORTANT!** Changes or modifications not expressly approved by Qolsys Inc. could void the user's authority to operate the equipment.

**CAUTION!** This equipment complies with radiation exposure limits set forth for uncontrolled environment. The antenna(s) used for this transmitters must be installed to provide a separation distance of at least 20 cm from all persons and must not be collocated or operating in conjunction with any other antenna or transmitter. This device complies with Part 15 of the FCC Rules. Operation is subject to the following two conditions: (1) this device may not cause harmful interference, and (2) this device must accept any interference received, including interference that may cause undesired operation.

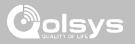

#### IMPORTANT

This equipment has been tested and found to comply with the limits for a Class B digital device, pursuant to part 15 of the FCC Rules. These limits are designed to provide reasonable protection against harmful interference in a residential installation. This equipment generates, uses and can radiate radio frequency energy and, if not installed and used in accordance with the instructions, may cause harmful interference to radio communications. However, there is no guarantee that interference will not occur in a particular installation. If this equipment does cause harmful interference to radio or television reception, which can be determined by turning the equipment off and on, the user is encouraged to try to correct the interference by one or more of the following measures:

- -Reorient or relocate the receiving antenna.
- -Increase the separation between the equipment and receiver.
- -Connect the equipment into an outlet on a circuit different from that to which the receiver is connected.
- -Consult the dealer or an experienced radio/TV technician for help.

## SPECIFICATIONS

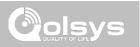

| Items          | Parameters       | IQ Panel 2                                                                                                |
|----------------|------------------|----------------------------------------------------------------------------------------------------|
| Platform       | Android OS       | Android 5.1                                                                                               |
| LCD Display    | Size             | 7" LCD                                                                                                    |
|                | Resolution       | 1280 x 800                                                                                                |
|                | Brightness       | 300 cd/m2                                                                                                 |
|                | RGB              | 24bit                                                                                                    |
| Touchscreen    | Туре             | Capacitive glass multi-touch                                                                              |
| User Codes     | Up to 242        | Role based (Dealer, Installer, Master, User, Guest, Duress)                                               |
| Wireless       | WiFi             | Wi-Fi 802.11 a/b/g/n/ac dual band 2.4/5ghz - including built-in router capability                         |
|                | Image Sensor     | Supports up to 5 Alarm.com Image Sensors (if included)                                                    |
|                | Z-Wave           | Supports up to 134 devices (80 lights, 15 Smart Sockets, 6 Locks, 6 Thermostats, 21 Misc, 6 Garage Doors) |
|                | Cellular         | LTE (Bands 2,4,5,12,13,17)                                                                                |
|                | Security R/F     | Encrypted 319.5MHz, up to 128 RF zones, with legacy device support                                        |
|                | Bluetooth        | Qualcomm Bluetooth Low Energy (BLE) 4.0                                                                   |
| Hardwire Input | Wired x2         | 2 non powered closed loop circuit with 4.7k EOL resistor                                                  |
| Siren Output   | Wired x1         | 1 controlled output (open collector), 300mA max with a 12v power supply wired in series                   |
| Flash Memory   | Internal Storage | 12GB NAND Flash                                                                                           |
| SD Card Slot   | Push-Push        | Micro SD slot x 1                                                                                         |
| LED Indicator  | Status LED       | Green (Disarmed), Red (Armed)                                                                             |
| Speaker        | Stereo 1W x 2    | Stereo speakers (unified audio)                                                                           |
|                |                  |                                                                                                    |

## SPECIFICATIONS

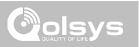

| Items         | Parameters    | IQ Panel 2                                                                      |
|---------------|---------------|---------------------------------------------------------------------------------|
| Camera        | Front Camera  | 5MP fixed focus                                                                 |
| Microphone    | Microphone    | Stereo microphones x 2                                                          |
| Siren         | Piezo         | SPL minimum 85dB for UL985                                                      |
| Tamper        | Tamper Switch | Reporting tamper release button                                                 |
| Battery       | Туре          | Litium Polymer 3200mAh                                                          |
| Buttons       | Standby       | Right side button used for sleep/wake, hard reboot, and clean screen cancel     |
| Mechanical    | Dimension     | 5"H x 7.75"W x .75"D (195mm x 130mm x 23mm)                                     |
| Power Supply  | AC/DC         | Output: 5v - 5.5v 1000mA DC, Input 100-240VAC 50/60Hz                           |
| Mount         | Back Plate    | Wall mount or table top (stand included)                                        |
| Certification | UL/cUL        | UL-985, UL-1023, UL-1635, UL-639, UL-498A, UL-634, ULC-634, ULC-S306, CSA-C22.2 |
|               | FCC           | 2AAJXQS-IQPANEL2 (may contain additional modules with separate FCC ID's)        |
|               | IC            | 11205A-QSIQPANEL2                                                               |
|               | Safety        |                                                                                 |
| Temperature   | Operational   | -10-50C, Note: not evaluated by UL/cUL                                          |
|               | Storage       | -40 - 80C                                                                       |

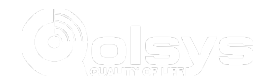

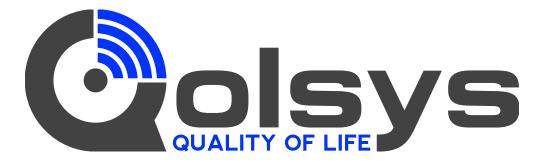

Document#: IQP2-IM-11-17 Revision Date: 11/1/17 Software version: 2.0.6 Conforms to UL Std. S985, 1023. & 1635 Certified to ULC Sub C1023 & ULC Std S545 Qolsys Inc. proprietary. Reproduction without permission is not permitted.